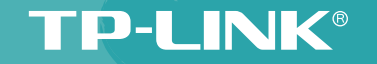

# TPmini 小白路由 详细配置指南

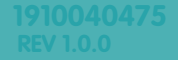

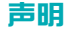

Copyright© 2014 普联技术有限公司

#### 版权所有,保留所有权利

未经普联技术有限公司明确书面许可,任何单位或个人不得擅自仿制、复制、誊抄或转译本书部分或全部内容。不得以任何形式或任何方式 (电子、机械、影印、录制或其它可能的方式)进行商品传播或用于任何商业、赢利目的。

TD-I INK®为普联技术有限公司注册商标。本文档提及的其它所有商标或注册商标,由各自的所有人拥有。

本手册所提到的产品规格和资讯仅供参考,如有内容更新,恕不另行通知。除非有特殊约定,本手册仅作为使用指导,本手册中的所有陈述、 信息等均不构成任何形式的担保。

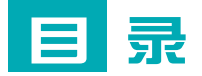

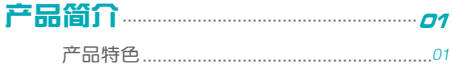

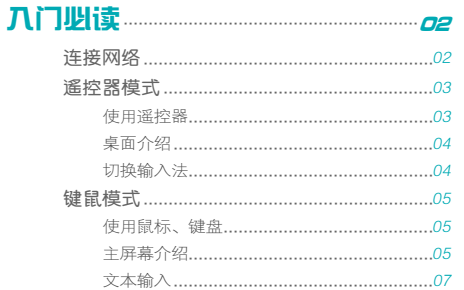

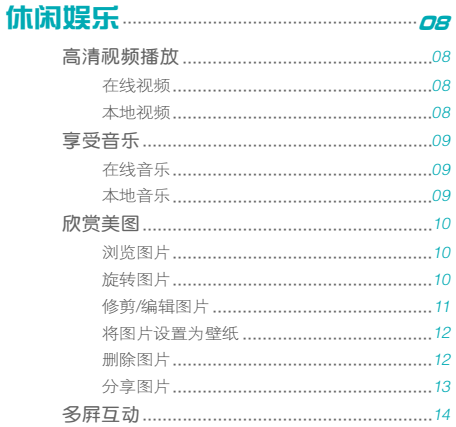

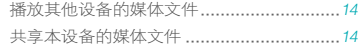

## 

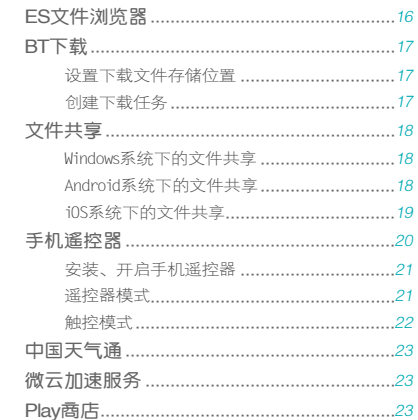

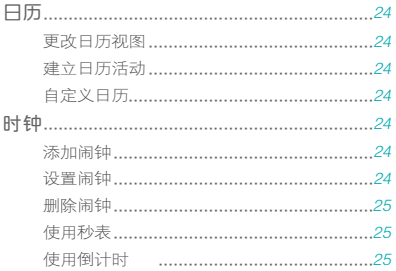

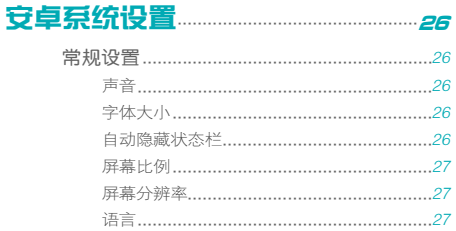

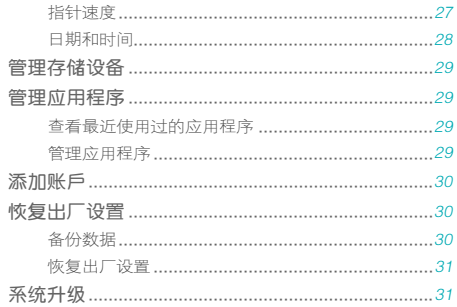

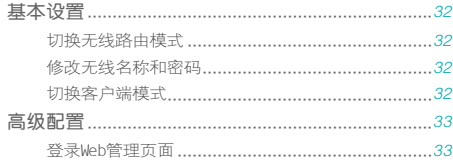

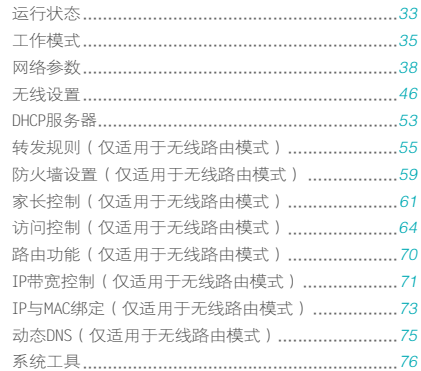

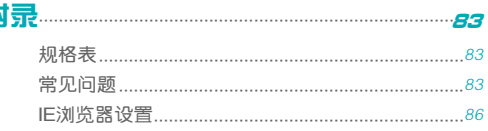

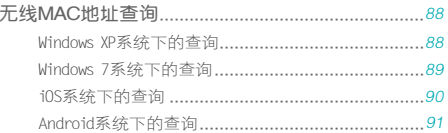

## <span id="page-6-0"></span>产品简介

■ 本章简单介绍TPmini小白路由的特色功能, 计您对产 品有一个初步的了解。

## 产品特色

TPmini小白路由,是与传统路由截然不同的设备:TPmini小白路由 提供一个开放的、自由的、安全的Android路由双系统。在这个系统 里,功能由您决定。

- 300M独立路由模块,5dBi高增益天线,更专业的无线路由功能
- 支持多种操作方式, 红外遥控器、外接鼠标键盘、手机遥控器app (iOS、Android版均已支持)、外接手柄玩游戏
- 真正的1080p界面显示和影视播放,免费观看海量正版网络电影、电 视剧、综艺、3D电影
- 支持3.5mm立体声音频输出,可连接耳机、功放
- 支持迅雷、BT、FTP等多种下载方式,可轻松下载电影,不用电脑照 样下高清
- 支持DLNA协议,可将电脑、智能手机、Pad等设备里的照片、视频通 过Wi-Fi同步推送到电视上显示
- 内建文件共享服务, 电脑、智能手机、Pad等设备相互之间可无线共 享文件
- 内置腾讯微云服务,支持加速上传图片、文件至微云服务器,10T免 费空间
- 开放式Android系统,支持自由下载安装海量APP

<span id="page-7-0"></span>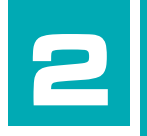

## 入门必读

■ 本章将介绍如何设置TPmini小白路由连接网络实现上 网,以及如何使用遥控器和鼠标、键盘操控设备。

## 连接网络

请参考随机附带的"快速操作指南"(若遗失,请登录网站 http:// tp-link.com.cn下载电子版快速操作指南)连接线缆、设置基本的网 络参数,实现TPmini小白路由上网。

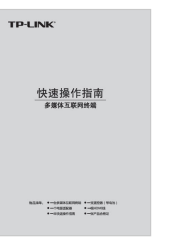

<span id="page-8-0"></span>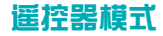

TPmini小白路由为您订制了适用于遥控器操控的桌面系统:遥控器模 式。开机即进入遥控器模式主页面。在该模式下,推荐使用遥控器操 控设备。

#### 使用遥控器

#### ■ 按键说明

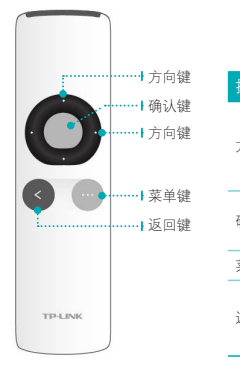

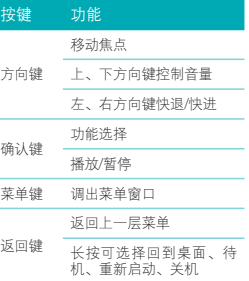

■ 更换电池

1 使用硬币逆时针旋转90度并移除电池盖。

2 放入CR2032纽扣电池,正极"+"朝上。

3 装回电池盖,使用硬币顺时针旋紧。

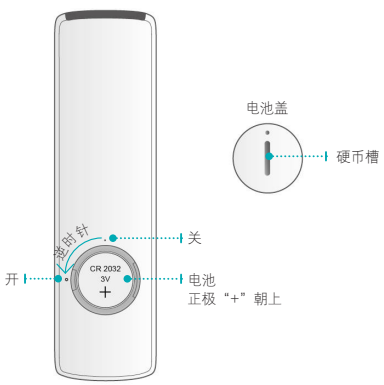

<span id="page-9-0"></span>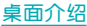

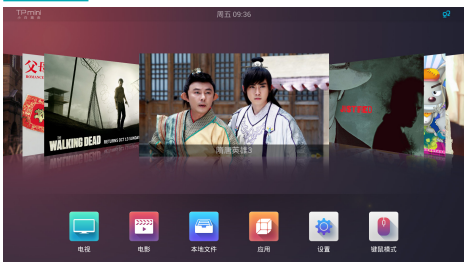

遥控器模式下的主页面,即桌面,为您提供了6个功能模块的入口: 电视、电影、本地文件、应用、设置和键鼠模式。入口的上方显示对 应模块的推荐内容或分类。

- 电视: TPmini小白路由与优朋影视合作, 在电视模块为您提供高清正 版电视剧。进入电视模块,可搜索您感兴趣的电视剧来观看。
- 电影: TPmini小白路由与优朋影视合作, 在电影模块为您提供高清正 版电影。进入电影模块,可搜索您感兴趣的电影来欣赏。
- 本地文件: 该模块将TPmini小白路由内置存储和SD卡、U盘、移动硬 盘等外接存储设备上的所有文件分类显示:图片、视频、音乐和其

他。您可以打开文件进行观赏、浏览等操作。

- 应用:该模块存放了TPmini小白路由上安装的所有应用程序。进入应 用模块可以打开某一应用程序,或按遥控器菜单键来选择卸载某些应 用程序。
- 设置:在设置模块,您可以进行基本的网络参数设置、显示屏幕的比 例分辨率设置,以及系统升级。
- 键鼠模式: 选择键鼠模式可以进入TPmini小白路由的键鼠模式主屏 幕。在键鼠模式下,推荐使用键盘和鼠标来操控设备。

#### 切换输入法

在遥控器模式下,您可以使用遥控器进行简单的英文和数字输入。 本产品默认使用Android原生的英语键盘。在使用第三方应用程序 时,若需切换输入法,请按照以下方式操作:

- 1 在主面面选择"应用"->"设置"->"语言和输入法"。
- 2 在键盘和输入法部分,确认已经勾选您要使用的输入法。
- 3 点击"默认",在弹出框中选择您要使用的输入法。

<span id="page-10-0"></span>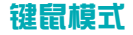

在遥控器模式下,选择"键鼠模式"即可切换到键鼠模式。在键鼠模 式下,推荐使用鼠标和键盘操控TPmini小白路由。

#### 使用鼠标、键盘

#### ■ 使用鼠标

TPmini小白路由支持无线和有线鼠标操控。请将鼠标或鼠标的无线接 收器插入设备的USB接口。

鼠标的常用操作见下表:

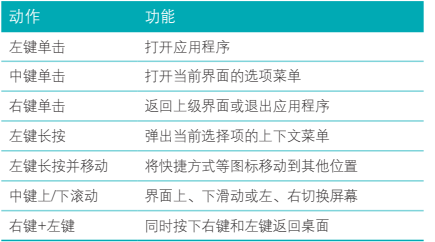

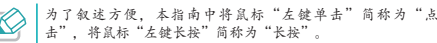

#### ■ 使用键盘

TPmini小白路由支持无线和有线键盘操控。请将键盘或键盘的无线接 收器插入设备的USB接口。

长按实体键盘的 Win 键 $\Theta$ 可以查看实体键盘的快捷键列表。

#### 主屏幕介绍

在键鼠模式下,TPmini小白路由默认有5个主屏幕,可通过滚动鼠标 中键来显示不同的屏幕。主屏幕可放置应用程序快捷方式和窗口小部 件。

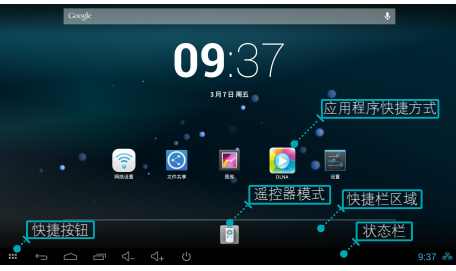

- ► 点击遥控器模式按钮可以进入遥控器模式的主页面。在遥控器模 式下,推荐使用遥控器操控设备。
- ▶ 快捷栏区域位于遥控器模式按钮的左右两侧, 可放置最多8个常用 应用程序的快捷方式。
- ► 状态栏位于屏幕的底部,用于放置快捷按钮、显示状态和通知图 标、显示时间。

#### ■ 快捷按钮

状态栏的左侧是常用的快捷按钮。下表介绍各按钮的基本功能。

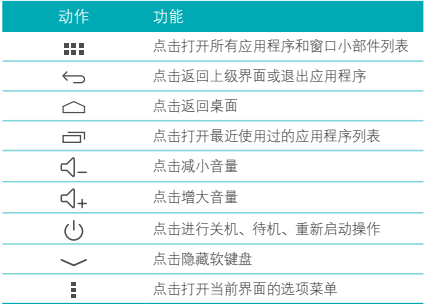

■ 状态栏(通知面板)

状态栏的右侧显示时间、设备的当前状态和通知信息。点击某些状态 或通知图标可直接进入相应的设置界面或打开对应的应用程序。

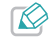

点击快捷按钮 -=" -> "夏云", 勾选自动隐藏状态栏<br>选项, 可以将状态栏设置为自动隐藏。隐藏状态下, 将鼠标放<br>置于屏幕底部即可重新弹出状态栏。

当有新通知时,状态栏会显示相应的通知图标。点击状态栏右侧区域 可打开通知面板,在通知面板上可进行以下操作:

- ► 点击正在进行的项目可打开相应的应用程序。
- ► 点击通知可查看通知的详情。
- ▶ 点击图标 ■, 可清除除正在进行的项目以外的所有通知。 如欲关闭通知面板,请点击屏幕的其他区域。

#### ■ 更换壁纸

- 1 在主屏幕状态下,长按屏幕的空白区域,弹出选择壁纸来源的菜 单。
- 2 选择壁纸来源:壁纸、动态壁纸、图库、ES 文件浏览器,然后 选择喜欢的壁纸进行设定。

#### ■ 管理主屈墓项日

▶ 添加主屏幕项目:点击快捷按钮 【】 ,然后长按一个应用程序或 窗口小部件图标,拖动到主屏幕的空白区域并释放,即可将图标 添加到主屏幕上。

- <span id="page-12-0"></span>▶ 移动主屏幕项目: 长按要移动的项目图标, 直到屏幕出现蓝色边 框,保持按住不放,将图标拖动到其他位置,然后释放。
- ► 删除主屏幕项目:长按要删除的项目图标,直到屏幕出现蓝色 边框,保持按住不放,将图标拖动到屏幕顶部出现的图示"×" 处,当项目图标变成红色时释放图标即可将该项目从主屏幕删 除。
- ▶ 分类存放项目:按住一个项目图标并将其拖动到另一个项目图标 上,当图标后出现蓝色圆形边框时,释放图标,即可新建文件夹 来存放同类的项目图标。

#### 文本输入

TPmini小白路由内置谷歌拼音输入法,支持实体键盘进行文本输入。 您也可以下载并安装其他的输入法使用。

#### ■ 切换输入法

- 1 点击快捷按钮 :: => "设置" -> "语言和输入法", 在键盘和 输入法部分勾选可能使用的键盘,选中的键盘将出现在切换输入 法的选择列表中。
- 2 点击文本输入框显示软键盘的同时,状态栏显示图标 该图标,在弹出的选项菜单中选择要使用的输入法。

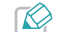

实体键盘不能切换输入法。但在谷歌拼音输入法状态下,按实体键 盘的 Shift 键可以切换中、英文输入。

#### ■ 选取并复制/剪切文本

输入文本时,可对文本进行选择、复制和剪切等操作,然后将该文本 粘贴到同一个或其他应用程序的文本框中。

1 长按要选取的文本直到弹出如下图所示的选择标示符。

#### www.tp-link.com.cn

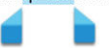

- 2 拖动左、右选择标示符,位于标示符之间的文本将被选中。若要 选中文本框中的所有内容,请点击屏幕顶部的"全选"按钮,或 按实体键盘的Ctrl+A。
- 3 点击屏幕顶部的"剪切/复制"按钮,或按下实体键盘的 Ctrl+X / Ctrl+C,可剪切/复制选中的文本。

■ 粘贴文本

剪切或复制文本后,在同一个或其他应用程序的文本框中,将鼠标放 在要粘贴文本的位置并长按,点击弹出的快捷按钮"粘贴",或按下 实体键盘的Ctrl+V。

<span id="page-13-0"></span>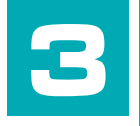

## 休闲娱乐

■本章主要介绍TPmini小白路由作为客厅电脑的影音娱 乐功能。

## 高清视频播放

#### 在线视频

■ TPmini小白路由与优朋影视合作,为您提供大量高清正版的电视剧、 电影、综艺、动漫等视频节目。在桌面上,选择进入电视或电影模 块,即可自由搜索您感兴趣的视频资源。

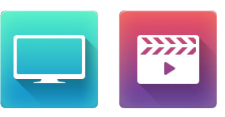

- 电视或电影模块中的付费项目由优朋直接收取费用,TP-LINK不参 与费用支付或收取的任何环节。
- 您也可以根据个人的需求下载安装同类的视频软件观看视频。安装完 成后,进入应用模块,即可打开相应的视频软件观看视频。

#### 本地视频

TPmini小白路由可以播放SD卡、U盘、移动硬盘等外接存储设备中的 视频文件。您可以通过以下任一方式打开视频文件观赏视频:

■ 在桌面上,选择"本地文件"->"视频",即可看到存储设备中的 所有视频格式的文件。选择喜欢的视频即可打开观看。

<span id="page-14-0"></span>■ 在桌面上, 洗柽"应用"-> "FS文件浏览器", 然后进入视频文件 所在目录,点击即可打开文件观看视频。

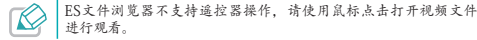

■ 在键鼠模式下,点击快捷按钮 ■■ -> "图库",打开视频文件所在 相册,点击视频文件进行全屏查看,再次点击屏幕即可选择视频播放 器开始观看视频。

## 享受音乐

#### 在线音乐

通过网络,您可以搜索自己喜欢的音乐,进行在线试听。 TPmini小白路由内置豆瓣FM,您也可以安装其他音乐客户端享受音 乐。在桌面上,选择"应用"->"豆瓣FM",打开应用程序。

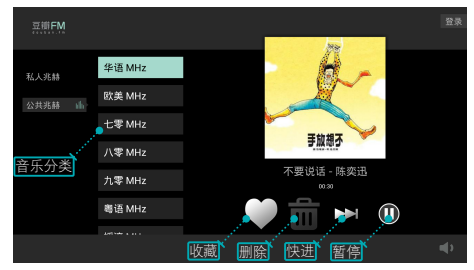

#### 本地音乐

TPmini小白路由内置音乐播放器,可以播放和管理SD卡、U盘、移动 硬盘等存储设备中的音乐文件。

#### ■ 播放音乐

您可以通过以下两种方式打开音乐文件:

- ▶ 在桌面上, 选择"本地文件"-> "音乐", 选择想要欣赏的音乐 文件即可打开。
- ► 在键鼠模式下,点击快捷按钮 ->"音乐",播放器按照艺术 家、专辑、歌曲和播放列表将本地音乐进行分类。选择一个类 别,点击想要播放的音乐文件即可开始播放。

<span id="page-15-0"></span>播放音乐时,在播放器界面,您可以控制歌曲的播放进度或选择上一 曲下一曲等。

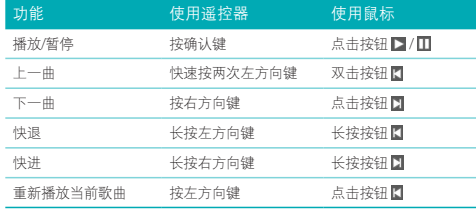

### 欣赏美图

您可以浏览和管理SD卡、U盘、移动硬盘等存储设备中的图片。

#### 浏览图片

您可以通过以下任一方式浏览TPmini小白路由存储设备中的图片。

- 在桌面上,使用遥控器选择"本地文件"->"图片",可以查看存 储设备中的所有图片文件:
	- ▶ 按遥控器菜单键,选择"播放幻灯片",可以幻灯片的形式播放 所有图片。
- ▶ 洗择某张图片可以单张全屏查看该图片,按遥控器左、右方向键 可以切换浏览更多图片。
- 在桌面上,使用遥控器洗择"应用"->"图库",打开图库程序, 选择某一相册:
	- ► 按遥控器菜单键,选择"播放幻灯片",可以幻灯片的形式播放 该相册中的所有图片。
	- ▶ 洗择某张图片可以单张全屏查看该图片, 按遥控器方向键 (上/下 /左/右)可以切换浏览更多图片。
- 在键鼠模式下,点击快捷按钮 ■■■ -> "图库",点击某一相册打开 该相册:
	- ▶ 点击屏幕右上角图标 ■, 选择"播放幻灯片",可以幻灯片的形 式播放该相册中的所有图片。
	- ► 点击某张图片可以单张全屏查看该图片,滑动鼠标中键可以切换 浏览更多图片。双击可放大图片,再次双击可还原图片大小。

#### 旋转图片

您可以通过以下任一方式将图片向右或向左旋转90度,设备将自动保 存旋转后的图片。

■ 在桌面上,使用遥控器选择"本地文件"->"图片":

1 打开想要旋转的图片。

- <span id="page-16-0"></span>2 按遥控器方向键下键,洗择"左旋转"/"右旋转",按确认键即 可将当前图片向左或向右旋转90度并保存。
- 在卓面上, 使用遥控器洗择"应用"-> "图库", 打开某个相册,

1 打开想要旋转的图片。

- 2 按遥控器菜单键, 选择"向左旋转"/ "向右旋转", 按确认键即 可将当前图片向左或向右旋转90度并保存。
- 在键鼠模式下,点击快捷按钮 ■■ -> "图库",点击某一相册打开 该相册:
	- 1 打开想要旋转的图片。
	- 2 按鼠标中键, 选择"向左旋转"/"向右旋转"即可将当前图片向 左或向右旋转90度并保存。

范德萨

#### 修剪/编辑图片

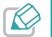

- 请使用鼠标操作修剪编辑图片,遥控器将无法调整修剪框大小、选 择图片效果等。
- 1 在键鼠模式下,点击快捷按钮 | | | -> "图库",点击某一相册打开 该相册。您也可以在桌面上,使用遥控器选择"应用"->"图 库",打开某个相册。
- 2 打开想要剪切的图片。

3 按鼠标中键,洗择"修剪",显示修剪框,如下图所示。

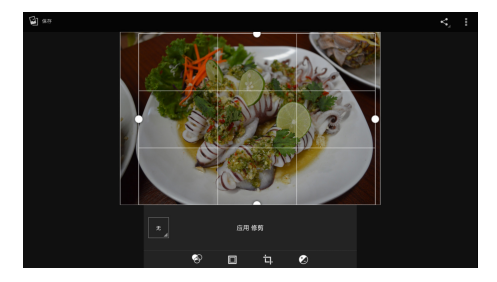

- 4 鼠标左键按住修剪框的任意一边拖动,可随意调整修剪框的大小。鼠 标左键按住修剪框区域可随意拖动修剪框调整位置。
- 5 点击"应用修剪"即可保存剪切后的图片。
- 6 修剪完成后,可以对图片进行编辑美化:
	- ▶ 点击 2 可以为图片添加效果, 比如冲压、复古、黑白等。
	- ► 点击 可以为图片添加各种样式的边框。
	- ▶ 点击 2 可以调整图片的色彩, 比如饱和度、锐度、色调等。
- 7 编辑完成后,点击屏幕左上角的"保存"按钮即可将剪切编辑后的图 片另存。

<span id="page-17-0"></span>将图片设置为壁纸

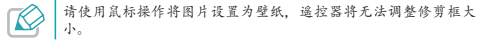

- 1 在键鼠模式下,点击快捷按钮 【【】->"图库",点击某一相册打开 该相册。您也可以在桌面上,使用遥控器选择"应用"->"图 库",打开某个相册。
- 2 打开想要设置为壁纸的图片。
- 3 按鼠标中键, 选择"将照片设置为"-> "壁纸", 显示修剪框, 如 下图所示。

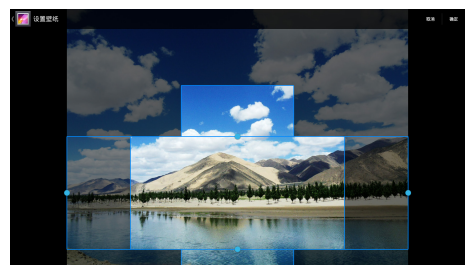

4 调整修剪框的大小和位置,然后点击"确定",即可将修剪后的图片

#### 设置为壁纸。

#### 删除图片

您可以通过以下任一方式删除一张或多张图片。

- 在桌面上,使用遥控器选择"本地文件"->"图片"。
	- ► 删除多张图片
	- 1 按遥控器菜单键, 选择"编辑"。
	- 2 选中需要删除的图片。
	- 3 选择"删除"->"确定"即可删除选中的图片。
	- ► 删除单张图片
	- 1 打开想要删除的图片进行全屏查看。
	- 2 按鼠标方向键下键,洗择"删除"->"确认"即可删除该图片。
- 在桌面上, 使用遥控器选择"应用"->"图库", 打开某个相册。
	- ► 删除多张图片
	- 1 按遥控器菜单键, 选择"选择条目"。
	- 2 选中需要删除的图片。
	- 3 打开屏幕右上角的按钮 二 -> "确认"即可删除选中的图片。
	- ► 删除单张图片
	- 1 选择想要删除的图片进行全屏查看。
- <span id="page-18-0"></span>2 按遥控器菜单键,选择"删除"->"确认"即可删除该图片。
- 在键鼠模式下,点击快捷按钮 【【】→ "图库",点击某一相册打开 该相册:
	- ► 删除多张图片
	- 1 点击屏幕右上角按钮■,选择 "选择条目"。
	- 2 选中需要删除的图片。
	- 3 点击屏幕右上角按钮 二> "确认"即可删除选中的图片。
	- ► 删除单张图片
	- 1 点击想要删除的图片进行全屏查看。
	- 2 按鼠标中键,洗择"删除"->"确认"即可删除该图片。

#### 分享图片

您可以通过以下任一方式将图片与朋友分享。

- 在桌面上,使用遥控器选择"应用"->"图库",打开某个相册。
	- ► 分享多张图片
	- 1 按遥控器菜单键,洗择"洗择条目"。
	- 2 选中想要分享的图片。
	- 3 选择屏幕右上角的按钮 ,选择通过Picasa、蓝牙、Gmail或1键 云分享将图片与朋友分享。

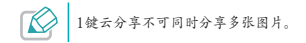

- ► 分享单张图片
- 1 打开想要分享的图片进行全屏查看。
- 2 按遥控器确认键弹出屏幕顶部隐藏的按钮,选择按钮图,选择通 过Picasa、蓝牙、Gmail或1键云分享将图片与朋友分享。
- 在键鼠模式下,点击快捷按钮 ■■ -> "图库",点击某一相册打开 该相册:
	- ► 分享多张图片
	- 1 点击屏幕右上角按钮■,选择 "选择条目"。
	- 2 选中想要分享的图片。
	- 3 点击屏幕右上角的按钮 , 选择通讨Picasa、蓝牙、Gmail或1键 云分享将图片与朋友分享。
		- 1键云分享不可同时分享多张图片。
	- ► 分享单张图片
	- 1 打开想要分享的图片,点击屏幕弹出屏幕顶部隐藏的按钮。
	- 2 点击按钮图, 选择通过Picasa、蓝牙、Gmail或1键云分享将图片 与朋友分享。

<span id="page-19-0"></span>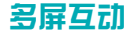

TPmini小白路由支持DLNA协议。通过DLNA程序您既可以在电视机上 播放其他支持DLNA协议的手机、平板电脑、笔记本电脑等设备上的视 频、图片、音乐等媒体文件,也可以将TPmini小白路由中的多媒体文 件共享到其他支持DLNA协议的设备上播放。

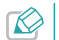

保您的手机、平板电脑或笔记本电脑等支持DLNA协议。

#### 播放其他设备的媒体文件

您可以通过以下两种方式在TPmini小白路由上播放其他设备中的媒体 文件。

#### ■ DLNA媒体播放器

- 1 使用网线或Wi-Fi将笔记本、平板电脑、手机等设备连接至 TPmini小白路由或其所在的局域网络。
- 2 通过以下任一方式打开DINA程序:
	- » 在桌面上,选择"应用"->"DLNA"。
	- » 在键鼠模式下,点击 :: => "DLNA"。
- 3 选择"媒体播放器",系统将搜索本局域网中的所有支持DLNA协 议的设备。
- 4 选择要播放的媒体文件所在的设备,打开文件夹,选择要播放的

#### 媒体文件,即可开始播放。

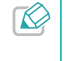

长按要播放的媒体文件,然后点击"确定",可以将媒体文件下载<br>到本设备中。下载成功后点击屏幕右上角的"<mark>传输列表",</mark>在列表 中可以查看已下载文件的来源位置和在本设备中的存储位置,点击 即可开始播放。

■ 推送

- 1 使用网线或Wi-Fi将笔记本、平板电脑、手机等设备连接至 TPmini小白路由或其所在的局域网络。
- 2 在手机、平板电脑等设备上查看图片、播放音乐或视频时,若 手机等检测到局域网中有可供显示的设备,在播放界面将出 现推送按钮,点击推送按钮,在弹出的显示设备列表中选择 您的TPmini小白路由即可将手机等设备中的媒体文件推送到 TPmini小白路由中显示播放。

#### 共享本设备的媒体文件

您可以通过DLNA程序将本设备上的视频、图片、音乐等媒体文件共 享到其他支持DLNA协议的设备上播放。

- 1 使用网线或Wi-Fi将笔记本、平板电脑、手机等设备连接至 TPmini小白路由或其所在的局域网络。
- 2 通过以下任一方式打开DLNA程序:
	- » 在桌面上,选择"应用"->"DLNA"。

» 在键鼠模式下,点击 ■■■ -> "DINA"。

- 3 洗柽"媒体服务器",然后洗择"开启共享"。
- 4 选择"添加共享",然后选择共享的文件夹类型,媒体库或自定 义,然后洗择"确定"。
	- » 将本机媒体库设为共享:选择此项,将共享本设备内所有的图 片、音乐和视频文件。
	- » 自定义文件夹共享:选择此项,可以共享U盘、移动硬盘、SD 卡等外部存储设备中指定的文件夹。长按要共享的文件夹,当 文件夹右下角出现图标 7时,表示已共享该文件夹。
- 5 鼠标右键单击退出媒体服务器, 洗择"媒体播放器", 系统将搜 索本无线局域网中的所有支持 DLNA 协议的设备, 包括我的设备 (本设备)。
- 6 选择"我的设备",打开文件夹,长按要播放的媒体文件,然后 点击"确定",在弹出的选项菜单中选择要播放该媒体文件的设 备,点击"确定"。

<span id="page-21-0"></span>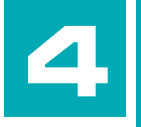

## 实用小工具

■ 本章介绍TPmini小白路由内置的实用小工具的常用操 作。

## **ES**文件浏览器

使用ES文件浏览器,您可以管理设备本地、局域网共享、远程FTP和 云存储的文件。本节将介绍如何使用ES文件浏览器管理本地存储的文 件。

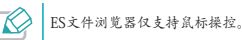

在键鼠模式下,点击 HH -> "ES文件浏览器",打开文件浏览器。 您也可以在桌面上,选择"应用"->"FS文件浏览器"来打开程 序,进入程序主页面,如下图所示。

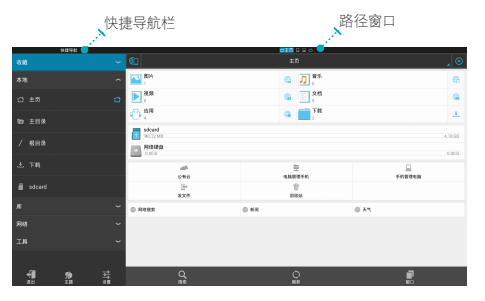

- <span id="page-22-0"></span>■ 主页面左侧为快捷导航栏。
	- ► 收藏:可以快速打开收藏的常用路径。
	- ▶ 本地: 可以选择进入本地文件夹查看和管理文件。
	- ► 库:可以专门查看和管理本地的多媒体文件。
	- ► 网络·可以查看和管理局域网共享、云服务器和远程FTP的文件。
	- ▶ 工具: 可以进行下载管理、磁盘分析、远程管理、查看剪贴板等 操作。
- 主页面右侧为路径窗口。
	- ▶ 在左侧快捷导航栏选择一个路径即可打开一个窗口。您可以同时 打开最多8个窗口。
	- ▶ 点击窗口顶端对应的标识 △ 車页 ■ △ 可切换窗口。
	- ▶ 点击 3 可关闭当前窗口。
	- ▶ 点击 1 可全屏显示窗口。
- 选择一个路径,可对该路径下的文件或文件夹进行以下操作:
	- ▶ 鼠标右键单击可返回上一层路径。
	- ► 点击要操作的文件或文件夹可打开该文件或文件夹。
	- ► 长按要操作的文件或文件夹进入多选模式,可对选中的文件或文 件夹进行复制、剪切、删除、重命名等操作。

## **BT**下载

BT下载支持http、ftp、迅雷专用链以及BT下载。不用电脑,您也可 以轻松下载电影到TPmini小白路由内置的存储空间或外接的SD卡、U 盘、移动硬盘里。

建议您使用鼠标和键盘操作BT下载程序。

#### 设置下载文件存储位置

- 1 在键鼠模式下,点击 !!! -> "RT下载",打开BT下载程序。
- 2 点击"下载位置设置"。
- 3 点击"更改",找到合适的文件存放位置后,点击"选择"。您也可 以点击"新建"来建立新的文件夹存放下载的文件。
- 4 点击"保存"。

#### 创建下载任务

- 1 在键鼠模式下,点击 ::: => "BT下载", 打开BT下载程序。
- 2 可通过以下任一方式下载文件:
	- ► 点击"创建新任务",在文本框中输入想要下载文件的链接地 址,然后点击"创建"。
	- ▶ 点击"创建BT下载",点击"浏览",从本地选择torrent种子

文件后点击"确定",然后点击"创建BT任务"。

<span id="page-23-0"></span>3 下载完成后,点击"已下载文件"可以查看下载完的文件,点击即可 打开。

## 文件共享

文件共享在网络可用的情况下可使本设备具备Samba服务器的功 能。当计算机、手机、平板电脑等访问设备通过网线或Wi-Fi连接到 TPmini小白路由或其所在的局域网络时,访问设备可以通过Samba客 户端软件管理本设备的内部存储、SD卡、USB存储中的文件。

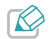

访问设备拷贝到本设备的多媒体文件只有经过扫描后才能被图库和 音乐播放器找到。在键鼠模式下,点击 ----- > "设置" -> "存 储",在存放拷贝文件的存储设备部分点击"扫描存储设备",可 进行手动扫描。

#### Windows系统下的文件共享

Windows系统的设备可以使用Windows自带的文件管理器访问本设备的 存储。此处以Windows 7系统为例。

- 1 使用网线或Wi-Fi将计算机连接至TPmini小白路由或其所在的局域网 络。
- 2 在桌面上, 选择"应用"->"文件共享", 打开文件共享程序。您 也可以在键鼠模式下,点击 ::: => "文件共享"来打开该程序。

3 按遥控器确认键或点击文件共享开关开启共享服务。此时屏幕 显示"文件共享已开启,请使用文件管理器访问以下地址: \\192.168.1.101"。

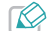

192.168.1.101走本设备当前获得的局域网 IP 地址,此处以<br>192.168.1.101 为例。

4 在计算机桌面上双击"计算机",打开文件管理器。在下图界面的地 址栏中输入本设备的IP地址(此处为192.168.1.101),点击转到按 钮,即可访问本设备的内部存储、SD卡和USB存储。

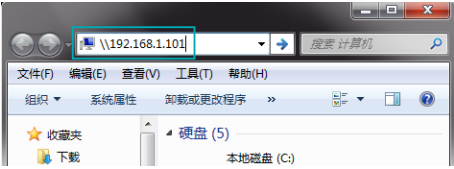

#### Android系统下的文件共享

Android系统的设备在访问本设备之前,需安装相关软件(比如ES文 件浏览器、文件大师、AndSMB等),此处以ES文件浏览器为例。

1 使用网线或Wi-Fi将Android设备连接至TPmini小白路由或其所在的局 域网络。

- <span id="page-24-0"></span>2 在桌面上, 洗择"应用"->"文件共享", 打开文件共享程序。您 也可以在键鼠模式下,点击 -> "文件共享"来打开该程序。
- 3 按遥控器确认键或点击文件共享开关开启共享服务。此时屏幕 显示"文件共享已开启,请使用文件管理器访问以下地址: \\192.168.1.101"。

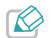

192.168.1.101是本设备当前获得的局域网 IP 地址, 此处以 192.168.1.101 为例。

4 在Android设备上打开ES文件浏览器。在屏幕顶端选择文件类型为

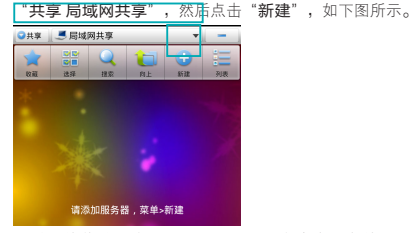

5 在弹出的菜单中选择"扫描",然后点击本设备的IP地址(此处为 192.168.1.101),即可访问本设备的内部存储、SD卡和USB存储。

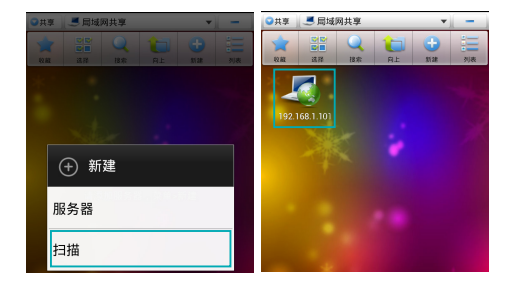

#### iOS系统下的文件共享

iOS系统的设备在访问本设备之前, 需安装相关软件(比如 AcePlayer、FileExplorer等),此处以FileExplorer为例。

- 1 使用网线或Wi-Fi将iOS设备连接至TPmini小白路由或其所在的局域网 络。
- 2 在桌面上, 选择"应用"->"文件共享", 打开文件共享程序。您 也可以在键鼠模式下,点击 ::: => "文件共享"来打开该程序。
- 3 按遥控器确认键或点击文件共享开关开启共享服务。此时屏幕 显示"文件共享已开启,请使用文件管理器访问以下地址: \\192.168.1.101"。

<span id="page-25-0"></span>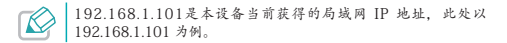

4 在iOS设备上打开FileExplorer, 如下图所示, 点击"+", 然后选择 "Computer, NAS"。

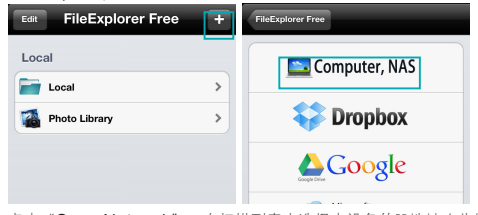

5 点击"Scan Network", 在扫描列表中选择本设备的IP地址 (此处 为192.168.1.101)即可访问本设备的内部存储、SD卡和USB存储。

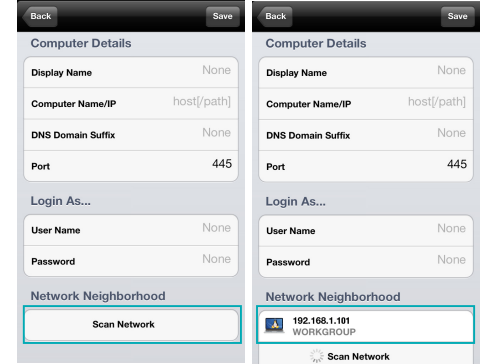

## 手机遥控器

您可以下载安装TPmini遥控器程序到手机中,使用手机来操控 TPmini小白路由。通过TPmini遥控器程序,TPmini小白路由可以共享 手机的触摸操作,实现远程遥控。TPmini遥控器可以替代遥控器和鼠 标作为TPmini小白路由的输入设备。

#### <span id="page-26-0"></span>安装、开启手机遥控器

1 手机扫描二维码(如下图),下载并安装TPmini遥控器程序。苹果手 机也可以直接从App Store上下载安装该程序。

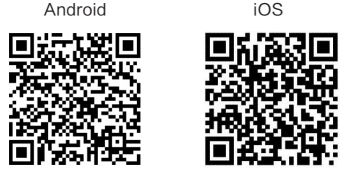

- 2 打开手机的Wi-Fi功能并连接TPmini小白路由或其所在的无线网络。
- 3 打开安装完成的TPmini遥控器程序,程序将自动搜索本无线网络中的 TPmini设备,选择您的TPmini小白路由的名称即可配对成功。
	- 在桌面上,选择"设置"->"关于设备",可以查看本设备的名<br>称,并且可以进行修改。

#### 遥控器模式

下图所示为遥控器模式的控制界面,下面将详细说明各个按钮的功 能。

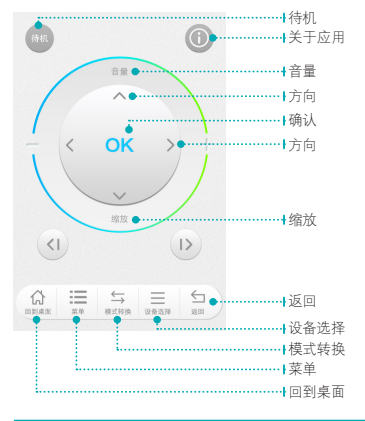

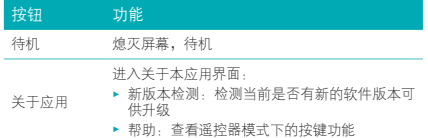

<span id="page-27-0"></span>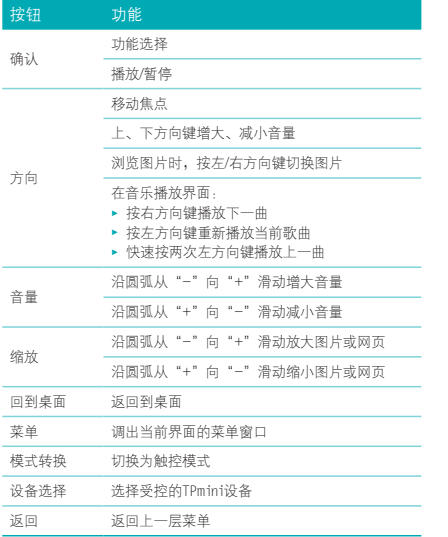

#### 触控模式

在遥控器模式界面,点击"模式转换"按钮可以切换到触控模式,下 图所示为触控模式的控制界面。点击 + 可展开更多按键,如下右图 所示。

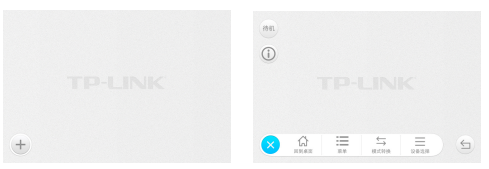

TPmini遥控器支持手势识别,下表为触控模式下的手势操作和按键功 能。

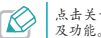

点击关于应用按钮 ① -> "帮助"可以查看触控模式下的常用手势<br>及功能。

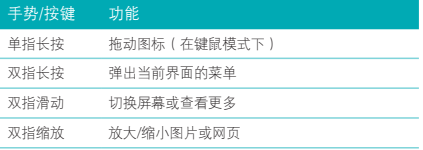

<span id="page-28-0"></span>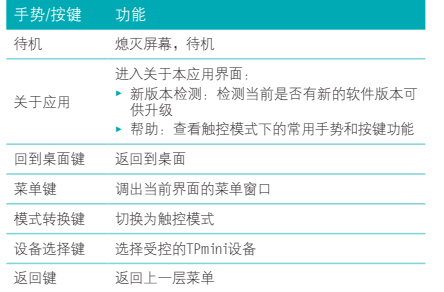

## 中国天气通

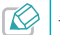

推荐使用鼠标操控设备查询天气状况,遥控器不方便输入文本。

- 1 在桌面上,选择"应用"->"中国天气通",打开应用程序。
- 2 在搜索栏输入要查询的城市名称的拼音(或城市名称),匹配的城市 将出现在搜索栏下方,点击即可查询该城市的天气状况。

## 微云加速服务

TPmini内置腾讯微云加速服务,支持加速上传图片、文件至微云服务 器(10T免费空间)。

- 1 确保TPmini小白路由正常工作在无线路由模式。
- 2 将您的上网设备(手机、平板电脑等)通过Wi-Fi或网线连接至 TPmini小白路由。
- 3 上网设备登陆微云官方网站下载微云客户端,打开客户端即可开始享 受微云加速上传服务。

### **Play**商店

本设备基于Android平台,可以通过安装其他应用程序来扩展设备功 能。Play商店提供海量Android应用供您下载和安装。您也可以安装 同类的电子市场来下载应用程序。

在使用Play商店前,您需要先登录一个Google账户。如果没有Google 账户,请根据屏幕提示进行申请。

- 1 在键鼠模式下,点击 |||||| -> "Play商店",打开应用商店。
- 2 点击搜索要下载的应用或直接在类别中查找感兴趣的应用。
- 3 进入应用详情界面后点击"下载"(对于免费项目)或"购买",将 应用下载到设备中进行安装。

## 日历

您可以使用日历程序来建立和管理活动、提醒、会议等。

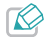

推荐使用鼠标操控设备查询日历、建立日历活动等。

#### 更改日历视图

- 1 在键鼠模式下,点击 ::: -> "日历",打开日历程序。
- 2 在屏幕左上角,点击三角形按钮 ■, 在弹出的选项菜单中选择日历 的视图方式:日、周、月、日程。

#### 建立日历活动

- 1 在键鼠模式下,点击 :: => "日历", 打开日历程序。
- 2 在屏幕右上角,点击 , 编辑活动日期、名称、时间、地点、提醒 等信息。
- 3 点击"完成",保存活动。

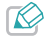

至少添加一个帐户后才能添加日历活动。

#### 自定义日历

- 1 在键鼠模式下,点击 ::::::::::: -> "日历",打开日历程序。
- 2 在屏幕右上角,点击 | -> "设置",可对日历的视图和提醒进行常 规设置。

### 时钟

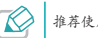

推荐使用鼠标操控设备设置闹钟、使用秒表等。

#### 添加闹钟

- 1 在键鼠模式下,点击 ->"时钟",打开时钟。时钟界面显示当 前日期、时间和下一个闹钟。
- $2 \pm \overline{\mathbf{0}}$   $\rightarrow$   $\blacksquare$ , 输入闹钟时间并点击"确定"返回闹钟列表。
- 3 勾选"重复"洗项,洗择闹钟重复的日期。
- 4 点击"CFSIUM", 为闹钟设置铃声。
- 5 点击闹钟时间后的开关可以关闭或开启该闹钟。

#### 设置闹钟

1 在键鼠模式下,点击 ::: -> "时钟",打开时钟。

<span id="page-29-0"></span>Play商店中的付费应用由Google直接收取费用。TP-LINK不参与费 用支付或收取的任何环节。

- <span id="page-30-0"></span>2 点击 图 打开闹钟列表。
- 3 点击■> "设置",设置闹铃时长、暂停时长和闹钟音量。

#### 删除闹钟

- 1 在键鼠模式下,点击 ->"时钟",打开时钟。
- 2 点击 © 打开闹钟列表。
- 3 长按要删除的闹钟,进入多选模式。选择要删除的一个或多个闹钟, 然后点击图>"确定"。

#### 使用秒表

- 1 在键鼠模式下,点击 ->"时钟",打开时钟。
- 2 点击 ,进入秒表界面。
	- ► 点击"开始",开始计时。
	- ▶ 点击 3, 开始计圈时间。
	- ► 点击"停止",停止计时。
	- $\triangleright$  点击  $\overline{\bullet}$ , 将秒表复位。

#### 使用倒计时

- 1 在键鼠模式下,点击 ::: -> "时钟",打开时钟。
- 2 点击图,进入倒计时界面。
- 3 输入倒计时时间,然后点击"开始"。
- 4 在倒计时界面:
	- ▶ 点击 ,为该倒计时设置一个名称。
	- ▶ 点击图图, 倒计时时间增加1分钟。
	- ► 点击"停止",停止本次倒计时。
	- ▶ 点击■,添加新的倒计时。正在运行的倒计时依然有效。
	- ▶ 点击 门, 删除该倒计时。

<span id="page-31-0"></span>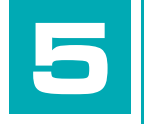

## 安卓系统设置

■ 本章介绍安卓系统的基本设置。

## 常规设置

#### 声音

- 1 在桌面上,选择"应用"->"设置",进入安卓系统设置。您也可 以在键鼠模式下,点击 ->"设置",进入设置模块。
- 2 选择"声音"->"音量",弹出调节控件。
- 3 按遥控器方向键或鼠标左键按住滑块并拖动,调节音量大小。
- 4 选择"确定"。

#### 字体大小

- 1 在桌面上,选择"应用"->"设置",进入安卓系统设置。您也可 以在键鼠模式下,点击 :: => "设置",进入设置模块。
- 2 洗择"显示"->"字体大小",弹出洗项菜单。
- 3 选择合适的显示字体大小,默认普通。

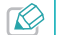

更改字体大小为大或超大后,某些文本区域可能显示不完整或溢<br>出。建议调整为普通字号。

#### 自动隐藏状态栏

1 在桌面上,选择"应用"->"设置",进入安卓系统设置。您也可 以在键鼠模式下,点击 :: => "设置",进入设置模块。

<span id="page-32-0"></span>2 选择"显示"。

3 自动隐藏状态栏默认为勾选状态,若取消勾选,状态栏将不再自动 隐藏。

 $\infty$ 

状态栏隐藏时,将鼠标置于屏幕底部状态栏区域即可重新调出状态 栏。

#### 屏幕比例

您可以通过以下任一方式调整屏幕的显示比例。

- 在桌面上,选择"设置"->"显示"->"屏幕缩放",选择不同的 比例屏幕显示尺寸即随之变化。
- 在键鼠模式下,点击 ■■■ ->"设置"->"屏幕"->"屏幕比例", 调整屏幕比例然后点击"确定"。

#### 屏幕分辨率

您可以通过以下任一方式调整屏幕的分辨率。

- 在桌面上,选择"设置"->"显示"->"分辨率和刷新率",选择 电视机的分辨率和刷新率,达到最好的显示效果。
- 在键鼠模式下,点击 ■■■ -> "设置" -> "屏幕" -> "HDMI分辨率 和刷新率",选择电视机的分辨率和刷新率,达到最好的显示效果。

#### 语言

本设备支持两种显示语言:中文和 English。

- 若想将设备当前的显示语言中文切换为Fnglish-
	- 1 在桌面上,洗择"应用"->"设置",进入安卓系统设置。您也 可以在键鼠模式下,点击 ::: -> "设置",进入设置模块。
	- 2 选择"语言和输入法"->"语言"->"English"。
- 若想将设备当前的显示语言English切换为中文:
	- 1 在桌面上,选择"Application"-> "Settings",进入安卓系 统设置。您也可以在键鼠模式下,点击 || -> "Settings", 进入设置模块。
	- 2 选择 "Language & input" -> "Language" -> "中文"。

#### 指针速度

- 1 在桌面上, 选择"应用"->"设置", 进入安卓系统设置。您也可 以在键鼠模式下,点击 ::: => "设置",进入设置模块。
- 2 选择"语言和输入法"->"指针速度",弹出调节控件。
- 3 按遥控器左右方向键或鼠标左键按住滑块并拖动,调节鼠标灵敏度。

#### <span id="page-33-0"></span>日期和时间

- 自动确定日期、时间和时区
	- 1 在桌面上, 选择"应用"-> "设置", 进入安卓系统设置。您也 可以在键鼠模式下,点击 :: : -> "设置", 进入设置模块。
	- 2 选择"日期和时间"。
	- 3 默认勾选"自动确定日期和时间"、"自动确定时区"选项,系 统将使用网络上的日期、时间和时区。若取消勾选,可以手动进 行设置。

#### ■ 设置日期

1. 若勾选了"自动确定日期和时间"选项,将不能手动设置日  $\infty$ 期。

2. 请使用鼠标设置日期,遥控器将不可用。

- 1 在桌面上, 选择"应用"->"设置", 进入安卓系统设置。您也 可以在键鼠模式下,点击 ::: -> "设置", 进入设置模块。
- 2 选择"日期和时间"->"设置日期"。
- 3 分别调节年、月、日的数字或上下滑动日历选择日期。
- 4 点击"完成"回到日期和时间设置页面。
- 5 选择"选择日期格式",然后选择自己喜欢的日期显示格式。

■ 设置时间

1. 若勾选了"自动确定日期和时间"选项,将不能手动设置时  $\infty$ 间。 2. 请使用鼠标设置时间,遥控器将不可用。

- 1 在桌面上, 选择"应用"->"设置", 进入安卓系统设置。您也 可以在键鼠模式下,点击 ->"设置",进入设置模块。
- 2 选择"日期和时间"->"设置时间"。
- 3 分别调节小时、分钟的数字。若使用的不是24小时时间格式, 则 还需要选择上午或下午。
- 4 点击"完成"回到日期和时间设置页面。
- 5 默认勾选"使用24小时格式",若取消勾选将使用12小时格式 显示时间, 例如: 下午 2:30。

■ 选择时区

若勾选了"自动确定时区"选项,将不能手动设置时区。

- 1 在桌面上,洗择"应用"->"设置",进入安卓系统设置。您也 可以在键鼠模式下,点击 :: => "设置",进入设置模块。
- 2 选择"日期和时间"->"选择时区",选择您所在的时区。

### <span id="page-34-0"></span>管理存储设备

在桌面上,选择"应用"->"设置"->"存储",进入存储设置界 面。您也可以在键鼠模式下,点击 === -> "设置"-> "存储",进 入该界面。可进行以下操作:

- 查看内部存储、SD卡、USB存储设备的使用情况。
- 卸载存储设备 停止使用该存储设备中的数据, 然后在开机状态下将 其安全移除。

请确保卸载后再移除存储设备。直接拔除可能导致存储设备中的 数据被损坏或设备无法正常识别。

- 格式化存储设备:清除存储设备中的全部数据。
- 扫描存储设备: 扫描该存储设备上的多媒体文件。连接存储设备时, 系统将自动扫描该存储设备中的多媒体文件,您也可以点击此处手动 进行扫描。

## 管理应用程序

#### 查看最近使用过的应用程序

您可以通过以下任一方式查看最近使用过的应用程序:

■ 鼠标操作:

- 1 在键鼠模式下,点击快捷按钮 一可打开最近使用过的应用程序 的缩略图。
- 2 点击缩略图可进入对应的应用程序。

■ 键盘操作:

- 1 在任意情况下,按住实体键盘的Alt键,然后按Tab键,可查看最 近使用过的应用程序并进行切换。
- 2 当切换到想要打开的应用程序时同时释放按键,可打开该应用程 序。

#### 管理应用程序

在桌面上,选择"应用"->"设置"->"应用",进入应用程序管 理界面。您也可以在键鼠模式下,点击 -> "设置"-> "应 用",进入该界面。左右切换屏幕可以分类查看已下载的、SD卡中 的、正在运行的或全部应用程序。

<span id="page-35-0"></span>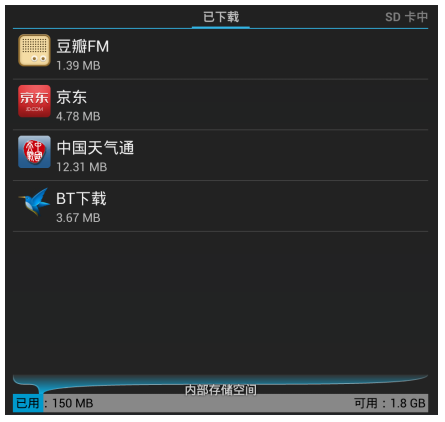

- 选择一个应用程序,进入应用程序详情界面,可查看该程序的存储、 缓存、权限等信息。
- 在应用程序详情界面, 可对程序进行强行停止、清除数据、移至SD 卡、清除缓存等操作。

## 添加账户

在本设备上,您可以添加Google帐户、公司帐户和电子邮件帐户。

- 1 在桌面上, 洗择"应用"->"设置"->"添加账户", 进入账户设 置界面。您也可以在键鼠模式下,点击 ||||| -> "设置" -> "添加账 户",进入该界面。
- 2 在弹出的选项菜单中选择您要添加的帐户类型,然后根据屏幕提示进 行添加。

## 恢复出厂设置

#### 备份数据

在恢复出厂设置前,建议您先备份数据。

- 1 在桌面上,选择"应用"->"设置"->"备份和重置",进入重置 界面。您也可以在键鼠模式下,点击 【】 -> "设置"-> "备份和重 置",进入该界面。
- 2 勾选"备份我的数据"选项,系统将定期自动将本设备的应用数据 和其设置参数备份到您的Google帐户中。
## 恢复出厂设置

恢复出厂设置将会删除包括下载的应用程序在内的所有数据,将设备 还原到出厂状态。

- 1 在桌面上,选择"应用"->"设置"->"备份和重置",进入重置 界面。您也可以在键鼠模式下,点击 【】 -> "设置"-> "备份和重 置",进入该界面。
- 2 选择"恢复出厂设置"。设备固定勾选"路由恢复出厂设置"选 项。您可以选择仅将路由系统恢复出厂设置,也可以勾选"安卓系统 恢复出厂设置"将路由系统和安卓系统同时恢复出厂设置。

确保"格式化SD卡"选项未勾选, 否则将同时删除内置SD卡中的  $\infty$ 数据。

3 洗择"重置设备"-> "重置设备",系统将自动重启并恢复出厂设 置。恢复出厂设置需要一定的时间,请耐心等待。

# 系统升级

本设备基于Android 4.2.2 操作系统,具备系统在线更新功能。当系 统需要升级时,系统会自动提醒您更新。

请按照以下步骤进行系统更新:

1 在桌面上,选择"应用"->"设置"->"备份和重置",进入重置 界面,备份您的个人信息。系统更新后,所有的个人信息可能被移 除。

- 2 在桌面上, 洗择"应用"->"设置"->"存储", 确认设备的内置 SD卡有足够的剩余空间存储最新版本软件。
- 3 在桌面上,选择"设置"->"关于设备",选择"升级到新版本" 按照屏幕提示进行系统更新。

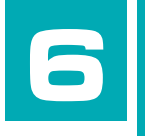

# 路由系统设置

本章介绍本设备路由端的基本设置以及所有路由功能 的详细配置。

# 基本设置

## 切换无线路由模式

- 1 在桌面上选择"设置"->"网络"->"模式选择"->"无线路由模 式",进入上网方式设置页面。
- 2 在上网方式栏选择网络运营商(ISP)提供的上网方式,若不清楚, 请咨询ISP或参考"[常见问题](#page-88-0) 5"。
- 3 选择"保存修改",设备即重新启动网络模块使设置生效。重启后设 备即工作在无线路由模式。

## 修改无线名称和密码

- 1 按照切换无线路由模式步骤,使设备工作在无线路由模式下。
- 2 在桌面上选择"设置"->"网络"->"无线设置",进入无线设置 页面。
- 3 设置新的无线名称和密码。
- 4 选择"保存修改",设备即重新启动网络模块使设置生效。已连接到 TPmini小白路由无线网络的客户端需搜索新的无线名称建立连接。

## 切换客户端模式

1 在桌面上选择"设置"->"网络"->"模式选择"->"客户端模

## 式"。

2 在无线热点列表中,选择要接入的无线热点并输入无线密码建立连 接。设备即重新启动网络模块使设置生效。重启后设备即工作在客户 端模式。

## 高级配置

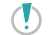

请使用鼠标和键盘操控TPmini小白路由,登录路由端的Web管理<br>界面进行网络高级配置,遥控器将无法进行文本输入。

### 登录Web管理页面

- 1 按照本章"基本设置"的指引,确保TPmini小白路由工作在您需要进 行高级配置的工作模式:无线路由模式、客户端模式。
- 2 在键鼠模式下,点击 :: => "设置"-> "网络设置"-> "高级配 置",在弹出的登录界面中输入首次开机时设置的管理员登录密码, 点击"确认"。

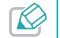

在无线路由模式下,若您的计算机已经连接到TPmini小白路由<br>实现上网,您也可以打开计算机的网页浏览器,在地址栏输入 "tplogin.cn"来登录路由端的WEB管理界面,管理路由功能。

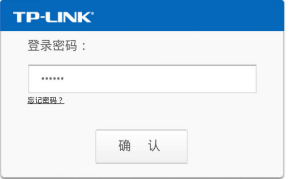

3 登录Web管理界面后,在界面左侧会显示路由的主菜单:运行状态、 工作模式、网络参数、无线设置等。单击某个菜单项即可进行相应的 功能设置。下面将详细讲解各个菜单的功能。

## 运行状态

■ 无线路由模式

点击菜单"运行状态",可以查看路由端当前的状态,包括设备信 息、WAN口状态、LAN口状态、无线状态、WAN口的流量统计,以及路 由端的运行时间。

► 设备信息:此处显示路由端当前的工作模式。

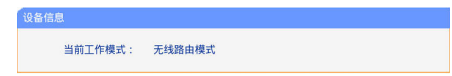

► WAN口状态: 此处显示设备WAN口的MAC地址、IP地址、子网掩 码、网关和DNS服务器地址。您可以在"网络参数"->"WAN口 设置"界面中进行相关设置。

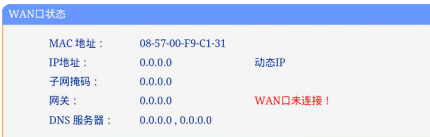

▶ LAN口状态: 此处显示设备LAN口的MAC地址、IP地址和子网掩 码。您可以在"网络参数"->"LAN口设置"界面进行相关设 置。

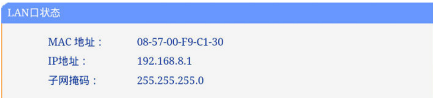

► 无线状态:此处显示设备当前的无线设置状态,包括SSID号、信 道、模式、频段带宽和无线MAC地址。您可以在"无线设置"- >"基本设置"界面进行相关设置。

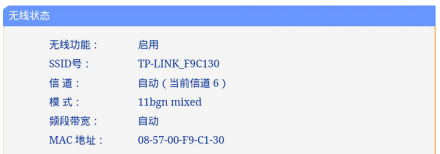

▶ WAN口流量统计: 此处显示设备WAN口接收和发送的流量。

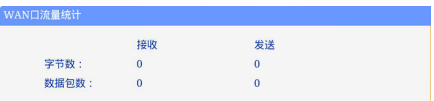

#### ■ 客户端模式

点击菜单"运行状态",可以查看设备当前的状态,包括设备信息、 有线状态和无线状态。

► 设备信息:此处显示设备当前的工作模式。

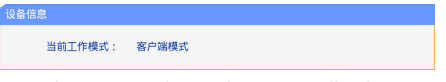

▶ 有线状态: 此处显示设备LAN口的MAC地址以及获取的IP地址和子 网掩码。

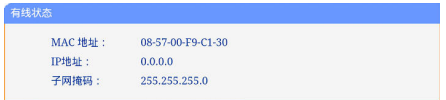

▶ 无线状态: 此处显示设备当前的无线状态, 包括连入的无线网络 名称(SSID)、信道、频段带宽和无线MAC地址。

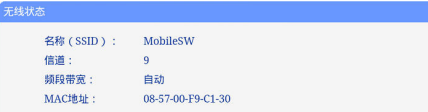

## 工作模式

点击菜单"工作模式",可以切换设备当前的工作模式并设置相应的 网络参数。

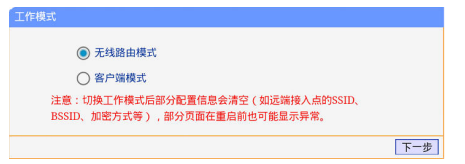

- 无线路由模式
- 1 若选择无线路由模式,请在下图所示界面选择网络供应商(ISP)提 供的上网方式(若不清楚,请咨询ISP),然后点击"下一步"。

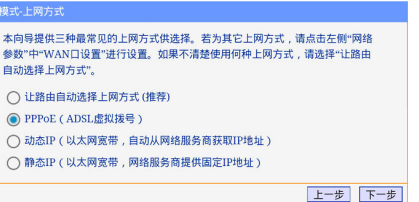

- ▶ PPPoE: 若您的上网方式是PPPoE, ISP提供上网账号和口令。 请在下框中填入网络服务商提供的ADSL上网帐号及口令,如请忘请咨询网 络服务商。 上网账号: 上网口令: 确认口令: エー歩 下一步
- ► 动态IP: 若您的上网方式是动态IP, ISP不提供任何网络参数, 路 由器将从ISP处自动获取IP地址,无需做任何设置。

► 静态IP· 若您的上网方式是静态IP, ISP提供IP地址、子网掩码、 网关和DNS服务器地址等网络参数。

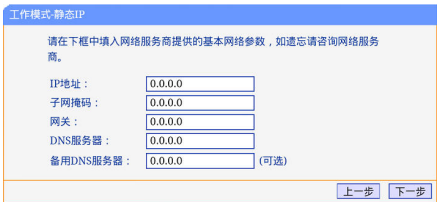

2 进入无线设置界面,可在此设置一个方便识记的SSID(即无线网络名 称),例如:zhangsan,以便辨别哪一个才是您自己的无线网络。同 时,强烈推荐开启无线安全,为无线网络设置密码。然后点击"下一 步"。

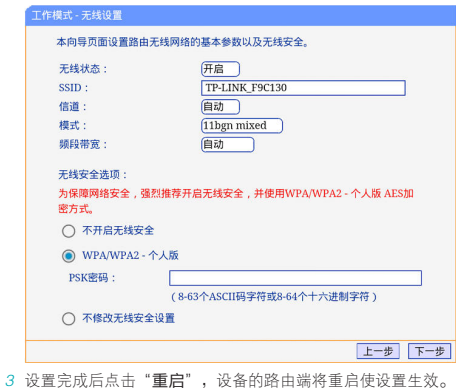

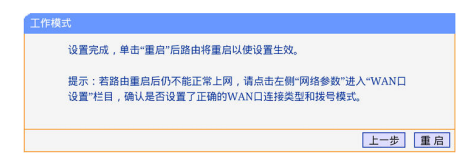

## ■ 客户端模式

1 若选择客户端模式则进入无线设置界面,点击"扫描"按钮。

2 设备将自动扫描周围的无线网络并以列表的形式呈现,如下图。选择 要连接的无线网络名称(SSID),点击"连接"。

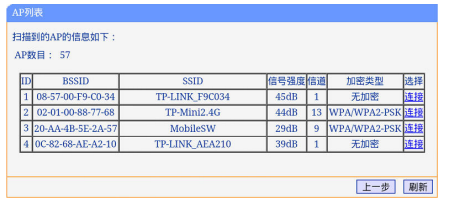

3 设备将自动识别已选择的无线网络的加密方式,请在密码栏输入该无 线网络的密码,然后点击"下一步"。 4

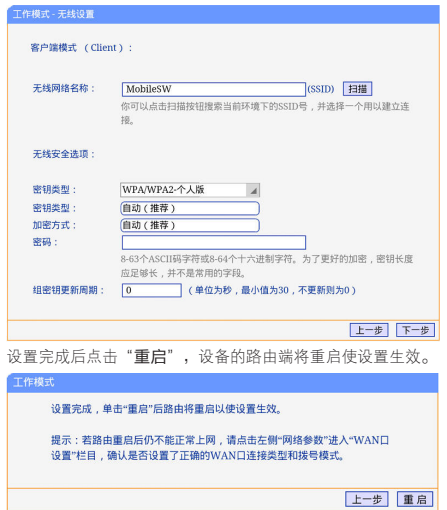

网络参数

#### ■ WAN口设置(仅适用于无线路由模式)

WAN是Wide Area Network(广域网)的缩写。您可以根据网络供应商 (ISP)提供的连接类型方便快捷地设置本设备的WAN口参数,使局域 网中的客户端共享ISP提供的网络服务。设置中的各种参数均由ISP提 供,若不清楚,请咨询ISP。

选择菜单"网络参数"->"WAN口设置"。本设备的路由端支持5 种上网方式:动态IP、静态IP、PPPoE、L2TP、PPTP。请咨询ISP提供 何种上网方式并获取相关参数。

#### ► 动态IP

若您的上网方式是动态IP,ISP不提供任何网络参数,路由器将自 动从ISP处获取IP地址。设置完成后,点击"保存"。

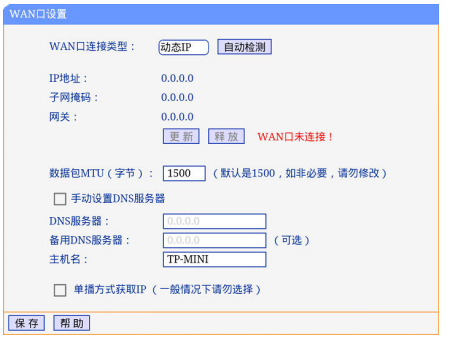

- » 自动检测:点击该按钮,路由器能检测动态IP、静态IP和PPPoE 三种上网方式,检测结果仅供参考,确切的上网方式请咨询 ISP。
- » 更新:点击该按钮,可以查看路由器从ISP处动态获取的IP地 址、子网掩码、网关以及DNS服务器地址。
- » 释放·点击该按钮,路由器将发送DHCP释放请求给ISP,释放IP 地址、子网掩码、网关和DNS服务器地址。
- » 数据包(MTU): MTU全称为最大数据传输单元, 缺省为

1500。请咨询ISP是否需要更改,若非必要,一般不要更改。

- » DNS服务器/备用DNS服务器:显示从ISP处自动获取的DNS服 务器地址。当需要使用已有的DNS服务器时,勾选"手动设置 DNS服务器",并在此处填入服务器地址。路由器将优先连 接手动设置的DNS服务器。
- » 主机名:设置设备的名称。ISP可以通过主机名识别您的身 份。
- » 单播方式获取IP:少数ISP不支持广播请求方式,如果在网络 连接正常的情况下无法获取IP地址,请勾选此项。
- ► 静态IP

若您的上网方式为静态IP,ISP提供IP地址、子网掩码、网关和 DNS服务器地址等网络参数。

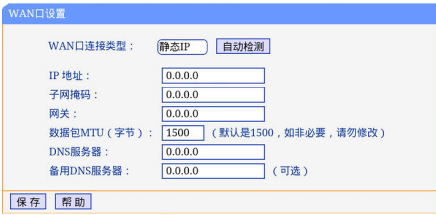

- » 自动检测:点击该按钮,路由器能检测动态IP、静态IP和PPPoE 三种上网方式,检测结果仅供参考,确切的上网方式请咨询 ISP。
- » IP地址/子网掩码/网关:必填项。请输入ISP提供的IP地址、子 网掩码和网关地址。
- » 数 据 包(MTU):MTU全称为最大数据传输单元,缺省为 1500。请咨询ISP是否需要更改,若非必要,一般不要更改。
- » DNS服务器/备用DNS服务器:ISP至少会提供一个DNS(域名 服务器)地址,若提供了两个,请将其中一个填入备用DNS服 务器一栏。

设置完成后点击"保存"。

#### ► PPPoE

若您的上网方式是PPPoE,ISP提供上网账号和口令。

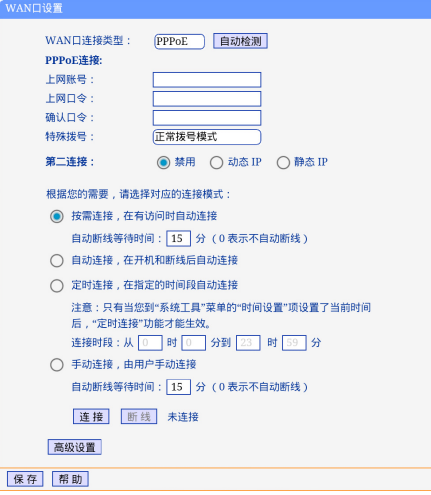

- » 自动检测:点击该按钮,路由器能检测动态IP、静态IP和PPPoE 三种上网方式,检测结果仅供参考,确切的上网方式请咨询 ISP。
- » 上网账号/上网口令:必填项。请正确输入ISP提供的账号和口 令。
- » 第二连接:如果ISP还提供了动态IP或静态IP的上网方式,请选 择对应的上网方式来启用第二连接。
- » 按需连接, 若选择该连接方式, 当有来自局域网的网络访问请 求时,系统会自动进行连接。若在设定时间内(自动断线等待 时间)没有任何网络请求时,系统会自动断开连接。对于采用 按使用时间进行交费的用户,选择按需连接可以有效节省上网 费用。
- » 自动断线等待时间:如果自动断线等待时间T不等于0(默认时 间为15分钟),则在检测到连续T分钟内没有网络访问流量时 自动断开网络连接,保护上网资源。此项设置仅对按需连接和 手动连接生效。
- » 自动连接:开机后系统自动连接网络。在使用过程中,如果 由于外部原因网络被断开,系统将主动尝试连接,直到成功连 接。若网络服务是包月交费形式,推荐选择自动连接。
- » 定时连接:系统在连接时段的开始时刻主动进行网络连接,在 终止时刻自动断开网络连接。选择此连接方式,可以有效控制 内网用户的上网时间。
- » 手动连接:开机或断线后,在此处或个人计算机中手动拨号 连接。若在指定时间内(自动断线等待时间)没有任何网络请 求,系统会自动断开连接。若网络服务是按时间交费,洗择手 动连接可有效节省上网费用。
- » 连接/断线:单击此按钮,可即时的连接或断开网络。
- » 高级设置:若需要进一步设置,可以点击此按钮,在下图界面 中进行高级设置。

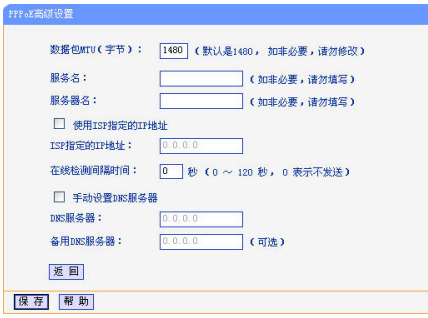

» 数据包MTU:填入网络数据包的MTU值,缺省为1480,如非 特别需要,一般不要更改。

- » 服务名/服务器名称:若不是网络供应商(ISP)特别要求,请 不要填写这两项。
- » 使用ISP指定IP地址:该项仅适用于静态PPPoE。若ISP提供上 网帐号和口令时,还提供了IP地址,请勾选此选项,并在ISP 指定的IP地址栏输入该IP地址。
- » 在线检测间隔时间:设置该值后,路由器将根据指定的时间间 隔发送检测信号,以检测服务器是否在线。如果该值为0,则 表示不发送检测信号。
- » DNS服务器/备用DNS服务器:显示从ISP处自动获取的DNS服 务器地址。当需要使用已有的DNS服务器时,勾选"手动设置 DNS服务器",并在此处填入服务器地址。路由器将优先连 接手动设置的DNS服务器。

设置完成后,点击"保存"。

 $-12TP$ .

若您的上网方式为L2TP, ISP提供上网账号和口令。

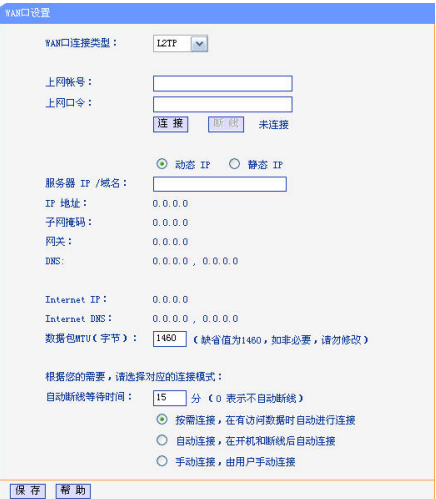

- » 上网账号/上网口令:必填项。请正确输入ISP提供的上网帐号 和口令。
- » 连接/断线:点击此按钮,可即时连接或断开网络。
- » 动态IP/静态IP: 如果ISP分配了IP地址、子网掩码、网关和 DNS服务器地址,请选择使用静态IP,否则使用动态IP。
- » 服务器IP/域名:输入ISP提供的服务器IP地址或者域名。
- » IP地址/子网掩码/网关/DNS:当选择使用静态IP时,请输入 ISP提供的IP地址、子网掩码、网关和DNS地址。
- » Internet IP/DNS:显示从ISP处得到的因特网IP地址和DNS服 务器地址。
- » 数据包MTU:填入网络数据包的MTU值,缺省为1460,如非特 别需要,一般不要更改。
- » 自动断线等待时间:如果自动断线等待时间T不等于0(默认时 间为15分钟),则在检测到连续T分钟内没有网络访问流量时 自动断开网络连接,保护上网资源。此项设置仅对按需连接和 手动连接生效。
- » 按需连接:当有来自局域网的网络访问请求时,系统会自动进 行连接。若在设定时间内(自动断线等待时间)没有任何网络 请求时,系统会自动断开连接。若网络服务是按时间交费,可 以选择该项连接方式。
- » 自动连接:开机后系统自动连接网络。在使用过程中,如果由

于外部原因网络被断开,系统将主动尝试连接网络直至成功连 接。若网络服务是包月交费形式,推荐选择该连接方式。

» 手动连接:开机或断线后,在此处或个人计算机中手动拨号连 接。若在指定时间内(自动断线等待时间)没有任何网络请求 时,系统会自动断开连接。若网络服务是按时间交费,选择该 连接方式可有效节省上网费用。

设置完成后,点击"保存"。

► PPTP

若您的上网方式为PPTP,ISP提供上网账号和口令。

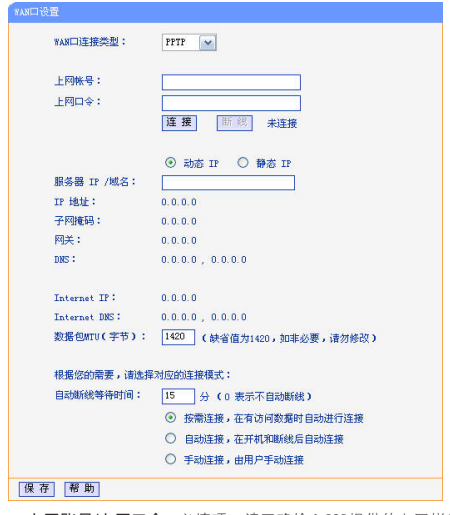

» 上网账号/上网口令:必填项。请正确输入ISP提供的上网帐号 和口令。

- » 连接/断线:点击此按钮,可即时连接或断开网络。
- » 动态IP/静态IP:如果ISP分配了IP地址、子网掩码、网关和DNS 服务器地址,请选择使用静态IP,否则使用动态IP。
- » 服务器IP/域名:输入ISP提供的服务器IP地址或者域名。
- » IP地址/子网掩码/网关/DNS:当选择使用静态IP时,请输入 ISP提供的IP地址、子网掩码、网关和DNS地址。
- » Internet IP/DNS:显示从ISP处得到的因特网IP地址和DNS服 务器地址。
- » 数据包MTU:填入网络数据包的MTU值,缺省为1420,如非 特别需要,一般不要更改。
- » 自动断线等待时间:如果自动断线等待时间T不等于0(默认时 间为15分钟),则在检测到连续T分钟内没有网络访问流量时 自动断开网络连接,保护上网资源。此项设置仅对按需连接和 手动连接生效。
- » 按需连接:当有来自局域网的网络访问请求时,系统会自动进 行连接。若在设定时间内(自动断线等待时间)没有任何网络 请求时,系统会自动断开连接。若网络服务是按时间交费,推 荐选择按需连接。
- » 自动连接:开机后系统自动连接网络。在使用过程中,如果由 于外部原因网络被断开,系统将主动尝试连接网络直至成功连 接。若网络服务是包月交费形式,推荐选择该连接方式。

» 手动连接:开机或断线后,在此处或个人计算机中手动拨号连 接。若在指定时间内(自动断线等待时间)没有任何网络请求 时,系统会自动断开连接。若网络服务是按时间交费,选择该 连接方式可有效节省上网费用。

设置完成后,点击"保存"。

#### ■ MAC地址克隆(仅适用于无线路由模式)

选择菜单"网络参数"->"MAC地址克隆",可以在下图界面中设 置本设备对广域网的MAC地址。设置完成后,点击"保存"。

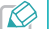

只有局域网中的客户端才能使用MAC地址克隆功能。

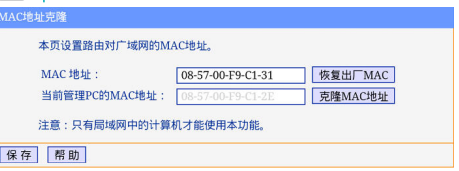

▶ MAC地址: 此项默认为本设备WAN口的MAC地址。若网络供应商 (ISP)提供了一个MAC地址并要求对路由器WAN口的MAC地址进行 绑定,请在此处输入ISP提供的MAC地址。除非ISP有特别要求,否 则不建议更改。

- ► 恢复出厂MAC·单击此按钮, 即可恢复MAC地址为出厂时的默认 值。
- ▶ 当前管理PC的MAC地址: 该处显示当前正在管理本设备的客户 端的MAC地址。
- ▶ 克降MAC地址: 单击此按钮, 可将当前管理PC的MAC地址复制到 MAC地址栏内。若网络供应商(ISP)提供服务时要求进行MAC地 址克隆,则应进行该项操作,否则无须克隆MAC地址。

#### ■ LAN口设置

选择菜单"网络参数"->"LAN口设置",可以设置路由端的局域 网IP地址和子网掩码,局域网用户可以通过此IP地址管理本设备的路 由端。若您为普通的家庭共享上网,则无须改变LAN口IP地址,保持 默认值即可。

► 无线路由模式

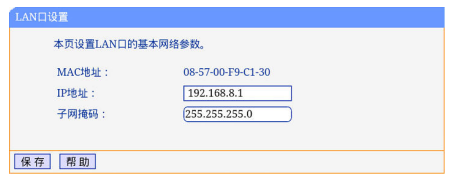

» MAC地址:本设备对局域网的MAC地址。

- » IP地址:输入本设备对局域网的IP地址。局域网中所有客户端 的IP地址必须与此IP地址处于同一网段且默认网关必须为此IP 地址。该IP地址出厂默认值为192.168.8.1,为C类IP地址,适 用于数量不超过200台客户端的小型网络,您可以根据组网需 要改变它。
- » 子网掩码, 洗择本设备对局域网的子网掩码。C类IP地址对应 子网掩码为255.255.255.0,为保证网络连接正常,请不要改变 子网掩码。您可以根据实际的局域网类型以及IP地址类型选择 不同的子网掩码。

完成设置后,点击"保存",路由端将重启以使设置生效。

- 1. 如果改变了IP地址,计算机等客户端必须用新的IP地址才能登录  $\infty$ 路由端进行WEB管理,并且局域网中的所有客户端的默认网关 必须设置为该IP地址才能正常上网。
	- 2. 当IP地址参数(包括IP地址、子网掩码)发生变更时,为确保 DHCP服务器正常工作,应保证DHCP服务器中设置的地址池与 新的IP地址处于同一网段,设置完成后重启路由器使设置生效。

► 客户端模式

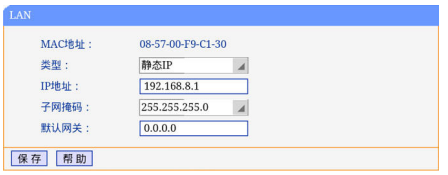

- » MAC地址:本设备的MAC地址,此值不可以更改。
- » 类型:可以选择通过DHCP动态获取IP地址或手动输入静态IP地 址。
- » IP地址:本设备LAN口IP地址,修改后重启系统才能生效。
- » 子网掩码:设置子网掩码,一般为255.255.255.0,局域网中所 有客户端的子网掩码必须与此处设置相同。
- » 网关:网关地址必须和IP地址在同一个子网内。
- 完成设置后,点击"保存",路由端将重启以使设置生效。

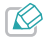

若您需要使用TPmini小白路由的DHCP功能,当IP地址参数(包括 IP地址、子网掩码)发生变更时,为确保DHCP服务器正常工作, 应保证DHCP服务器中设置的地址池与新的IP地址处于同一网段, 设置完成后重启路由器使设置生效。

■ WAN口速率/模式(仅适用于无线路由模式)

WAN口速率和双工模式可解决设备与某些小区宽带的兼容性问题。例 如小区宽带线路被强制为10Mbs,将设备WAN口强制为10Mbs即可正常 使用。

选择菜单"网络参数"->"WAN口速率/模式",可以设置本设备 WAN口的速率和双工模式。请咨询网络供应商(ISP)您所在小区的宽 带速率进行模式设置。推荐选择"自动协商"。

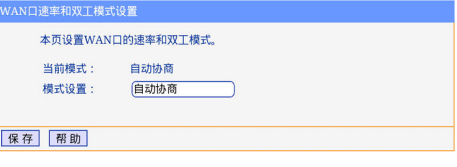

无线设置

#### ■ 基本设置

► 无线路由模式

点击菜单"无线设置"->"基本设置",可以在下图中进行无线 网络的基本设置。基本设置可以开启并使用本设备的无线功能, 组建内部无线网络。组建网络时,内网主机需要无线网卡来连接 到无线网络,但是此时的无线网络并不是安全的,建议您完成基 本设置后进行相应的无线安全设置。

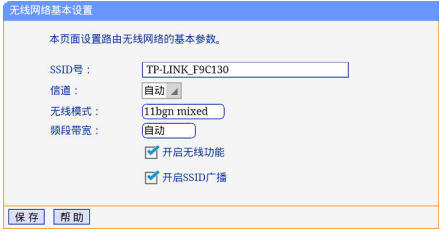

- » SSID号:即Service Set Identification,用于标识无线网络 的网络名称。您可以在此输入一个喜欢的名称,它将显示在无 线网卡搜索到的无线网络列表中。
- » 信道:以无线信号作为传输媒体的数据信号传送的通道,选择 范围从1到13。如果您选择的是自动,则路由端会自动根据周 围的环境选择一个最好的信道。
- » 无线模式:该项用于设置路由端的无线工作模式,推荐使用 11bgn mixed模式。
- » 频段带宽:设置无线数据传输时占用的信道宽度,可选项为: 20MHz、40MHz和自动。
- » 开启无线功能:若要使用路由器的无线功能,必须选择该项, 这样,无线网络内的主机才可以以无线方式接入并访问网络。
- » 开启SSID广播:勾选该选项,客户端才能扫描到SSID号并加

入该SSID标识的无线网络。否则,您需要手动输入无线网络名 称(SSID)来连接网络。

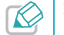

1. 选择信道时请避免与当前环境中其它无线网络使用的信道重 复,以免发生信道冲突,使传输速率降低。

2. 以上提到的频段带宽设置仅针对支持IEEE 802.11n协议的网络 设备;对于不支持IEEE 802.11n协议的设备,此设置无效。例 如,当本设备与11n系列网卡客户端进行通信时频道带宽设置 可以生效,当与11a/b/g系列网卡客户端进行通信时此设置将失 效。

3. 当路由端的无线设置完成后,无线网络内的主机若想连接该路 由器,其无线参数(如SSID号)必须与此处设置一致。

► 客户端模式

点击菜单"无线设置"->"基本设置",可以设置本设备接入的 无线网络的基本参数。

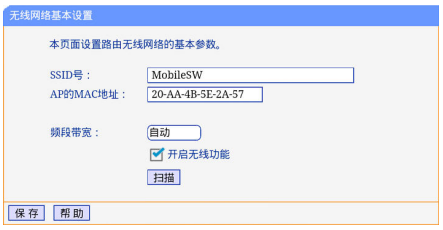

» SSID号/AP的MAC地址: 您可以在此处手动输入您要连接的

无线网络的名称(SSID)和MAC地址。您也可以点击页面下方 的"扫描"按钮来扫描您要连接的无线网络。

- » 频段带宽:设置无线数据传输时占用的信道宽度,可选项为: 20MHz、40MHz和自动。
- » 开启无线功能:只有勾选此项开启本设备的无线功能,本设备 才能作为无线客户端连入某一无线网络中。

## ■ 无线安全设置

洗择菜单"无线设置"-> "无线安全设置",可以设置无线网络的 安全选项。

#### ► 无线路由模式

通过无线安全设置功能,可以防止他人未经同意私自连入您的无 线网络,占用网络资源,同时也可以避免黑客窃听、黑客攻击等 对您不利的行为,从而提高无线网络的安全性。

在无线网络设置页面,可以选择是否开启无线安全功能。 TPmini小白路由为您提供三种无线加密方式:WPA/WPA2-个人版、 WPA/WPA2-企业版、WEP。下面将详细介绍三种加密方式的具体设 置。

#### WPA/WPA2-个人版

该安全类型其实是WPA/WPA2的一种简化版本,它是基于共享密钥 的WPA模式,安全性很高,设置也比较简单,适合普通家庭用户和 小型企业使用。其具体设置项见下图。

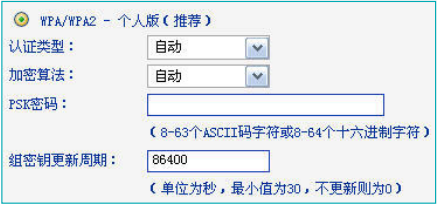

- » 认证类型, 该项用来洗择系统采用的安全模式, 即自动、WPA-个人版、WPA2-个人版。
- » 加密算法:该项用来选择对无线数据进行加密的安全算法,选 项有自动、TKIP、AES。默认为自动。由于802.11n模式不支持 TKIP算法,建议使用AES算法加密。
- » PSK密码:该项是WPA/WPA2-个人版的初始设置密钥,设置 时,要求为8-63个ASCII字符或8-64个十六进制字符。
- » 组密钥更新周期:该项设置广播和组播密钥的定时更新周期, 以秒为单位,最小值为30,若该值为0,则表示不进行更新。

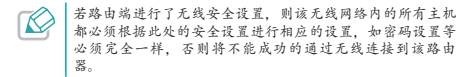

#### WPA/WPA2-企业版

WPA/WPA2-企业版是一种比WFP强大的加密算法,选择这种安全类 型,本设备将采用Radius服务器进行身份认证并得到密钥的WPA或 WPA2安全模式。由于要架设一台专用的认证服务器,代价比较昂 贵且维护也很复杂,所以不推荐普通用户使用此安全类型。其具 体设置项见下图。

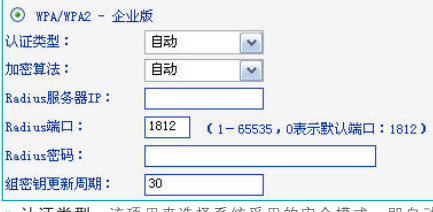

» 认让类型·该项用来选择条统采用的安全模式,即自动、 WPA、WPA2。

» 加密算法:该项用来选择对无线数据进行加密的安全算法,选 项有自动、TKIP、AES。默认为自动。由于802.11n模式不支持 TKIP算法,建议使用AES算法加密。

- » Radius服务器IP:Radius服务器用来对无线网络内的主机进 行身份认证,此项用来设置该服务器的IP地址。
- » Radius端口:Radius服务器用来对无线网络内的主机进行身份 认证,此项用来设置该Radius认证服务采用的端口号。
- » Radius密码:该项用来设置访问Radius服务的密码。
- » 组密钥更新周期:该项设置广播和组播密钥的定时更新周期, 以秒为单位,最小值为30,若该值为0,则表示不进行更新。

#### WEP

WEP是Wired Equivalent Privacy的缩写,它是一种基本的加密方 法,其安全性不如另外两种安全类型高。选择WEP安全类型,路 由器将使用802.11基本的WEP安全模式。由于802.11n模式不支持 WEP,如果您选择此加密方式,路由器可能工作在较低的传输速率 上。其具体设置项见下图。

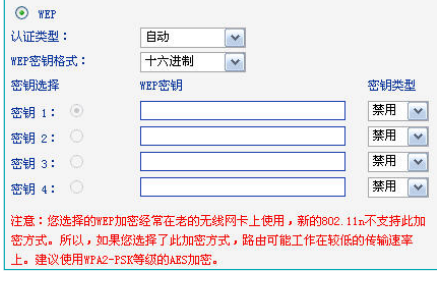

» 认证类型, 该项用来选择系统采用的安全模式, 包括自动、开 放系统、共享密钥。

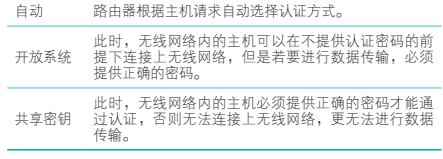

» WEP密钥格式:该项用来选择即将设置的密钥的形式,包括 16进制、ASCII码。若采用16进制,则密钥字符只能为0~9,

A、B、C、D、E、F;若采用ASCII码,则密钥字符可以是键盘 上的任意字符。

» 密钥选择、WEP密钥、密钥类型:这三项用来启用密匙、设置 具体的密钥值和密钥的类型,密钥的长度受密钥类型的影响。

选择64位密钥需输入16进制字符10个,或者ASCII码字符5个。

选择128位密钥需输入16进制字符26个,或者ASCII码字符13个。

选择152位密钥需输入16进制字符32个,或者ASCII码字符16个。

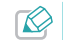

关于密钥选择中的4个密钥,客户端网卡上密钥的设置必须与 您在此选中的密钥的序号、密码及类型一一对应。

► 客户端模式

- 客户端模式下,在无线网络安全设置页面,可以设置您要接入的 无线网络的加密方式并输入密码,以便本设备可以接入该无线网 络实现上网。
- 1 选择您要接入的无线网络的无线加密方式: 不开启无线安全、 WPA/WPA2-个人版、WEP。
- 2 在选择的加密方式下,选择您要接入的无线网络的认证类型、加 密算法等信息,具体设置如下:

不开启无线安全:若选择此项,无需进行进一步设置。

WPA/WPA2-个人版:若选择此项,请在下图所示界面选择远 端AP加密的认证类型、加密算法,并输入无线网络的密码。

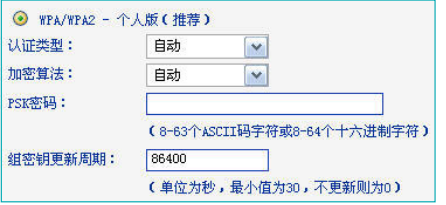

WEP:若选择此项,请在下图所示界面选择远端AP加密的认证类 型、WEP密钥格式及启用的密钥序号并输入密码。

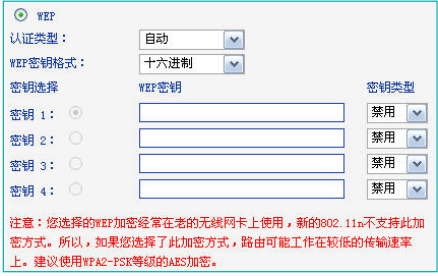

关于密钥选择中的4个密钥,必须选择远端AP启用的密钥的序 号、密钥类型并输入对应的密码。

## ■ 无线MAC地址过滤(仅适用于无线路由模式)

MAC地址是网卡的物理地址,它就像是网卡的身份证,在网络中就是 通过这个地址识别网卡的。通常说的计算机的MAC地址也即计算机上 网卡的MAC地址。

无线MAC地址过滤功能就是通过MAC地址来控制计算机能否接入无线 网络,从而有效控制无线网络内用户的上网权限。

无线MAC地址过滤功能通过MAC地址允许或拒绝无线网络中的客户端 访问广域网,有效控制无线网络内用户的上网权限。您可以点击按钮 "添加新条目"来增加新的过滤规则;或者通过"编辑"、"删除" 链接来编辑或删除列表中的过滤规则。

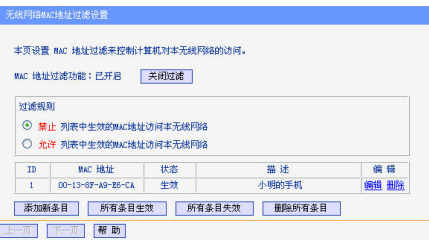

- ▶ MAC地址过滤功能, 请在此处选择是否开启路由端的无线网络 MAC地址过滤功能。只有显示"已开启"时,下面的设置才会生 效。
- ▶ 过滤规则: 请选择MAC地址讨滤规则, 允许或禁止列表中生效的 MAC地址所对应的客户端访问本无线网络。
- ► MAC地址: 输入需要设置过滤规则的客户端的MAC地址。
- ► 状态:设置该条目是否生效。只有状态为"生效"时,本条目的 设置才有效。
- ▶ 描述:洗填项。填写对主机的简单描述,方便识别。

 $\oslash$ 如果开启了无线网络的MAC地址过滤功能,开且过滤规则选择了<br>"允许列表中生效的MAC地址访问本无线网络",而过滤列表中 又没有任何生效的条目,那么任何主机都不可以访问本无线网络。

举例: 如果您想禁止MAC地址为 "00-13-8F-A9-E6-CA"的主机访问 您的无线网络,而其它主机可以访问此无线网络,请按照以下步骤进 行配置:

- 1 点击"启用过滤"按钮,开启无线网络的访问控制功能。
- 2 选择过滤规则为"禁止列表中生效的MAC地址访问本无线网 络",并确认访问控制列表中没有任何您不需要过滤的MAC地址 生效条目。如果有,将该条目状态改为失效或删除该条目,也可 以点击删除所有条目按钮,清空列表中的条目。
- 3 点击"添加新条目"按钮,按照下图所示参数进行设置。

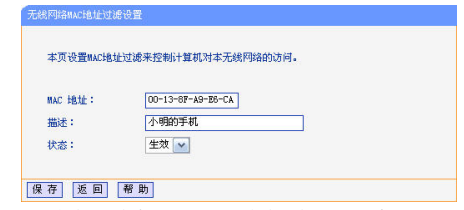

4 设置完成后,点击"保存"并重启路由端使设置生效。

## ■ 无线高级设置(仅适用于无线路由模式)

无线高级选项建议由专业人员进行设置,因为不正确的设置可能会降 低本设备的无线性能。

洗择菜单"无线设置"->"无线高级设置",可以看到如下图的无 线高级设置界面。

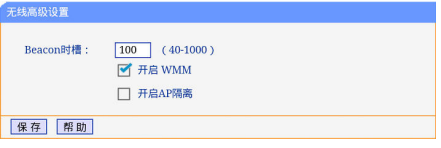

▶ Beacon时槽: 本设备通过发送Beacon广播进行无线网络连接的

同步。Beacon时槽表示路由端发送Beacon广播的频率。默认值为 100毫秒。Beacon广播的取值范围是40-1000毫秒。

- ► 开启WMM, 开启WMM后太设备具有无线服条质量(0oS)功能。 可以对音频、视频数据优先处理,保证音频、视频数据的优先传 输。推荐您勾选此项。
- ► 开启AP隔离:选择此项可以隔离关联到AP的各个无线站点。 设置完成后,点击"保存"。
- 无线主机状态 (仅适用于无线路由模式)

选择菜单"无线设置"->"无线主机状态",可以在下图界面中查 看当前连接到无线网络中的所有主机的基本信息。单击"刷新"按 钮,可以更新列表中的条目信息。

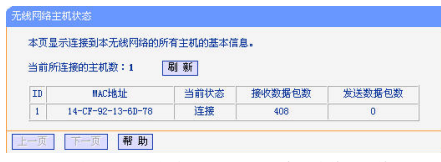

- ► MAC地址:显示当前已经连接到无线网络的主机的MAC地址。
- ► 当前状态:显示当前主机的运行状态。
- ▶ 接收数据包数、发送数据包数:显示当前主机接收和发送的数据 包的总数。

## DHCP服务器

DHCP, 即Dynamic Host Control Protocol, 动态主机控制协议。 TPmini小白路由内置DHCP服务器,可以实现局域网内IP地址的自动分 配。

在客户端模式下,若连接的前端路由/AP不支持或未开启DHCP服务, 您也可以开启TPmini小白路由的DHCP服务来为局域网内的客户端自动 分配IP地址,但您必须设置前端路由/AP的LAN IP与TPmini小白路由的 LAN IP处于同一网段。

#### ■ DHCP服务

如果启用了DHCP服务功能,并将客户端获取IP的方式设为自动获得IP 地址,则客户端连接本路由器时,DHCP服务器会自动从地址池中分配 未被使用的IP地址到客户端,而不需要手动进行设置。

选择菜单"DHCP服务器"-> "DHCP服务", 将看到如下设置界 面。

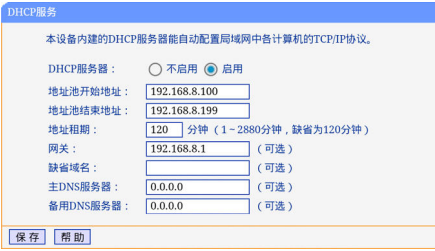

- ► DHCP服务器: 洗择是否启用DHCP服务器功能。
- ► 地址池开始/结束地址:分别输入开始地址和结束地址。完成设 置后,DHCP服务器分配给内网客户端的IP地址将介于这两个地址 之间。
- ▶ 地址租期 · 即DHCP服务器分配给内网客户端的IP地址的有效使 用时间。在该段时间内,服务器不会将该IP地址分配给其它客户 端。
- ▶ 网关: 可选项。应填入本设备LAN口的IP地址,缺省为 192.168.8.1。
- ► 缺省域名:可选项。应填入本地网域名,缺省为空。
- ▶ 主/备用DNS服务器, 可洗项。可填入网络供应商(ISP)提供的

DNS服务器或保持缺省,若不清楚可咨询ISP。

完成更改后,点击"保存"并重启路由器使设置生效。

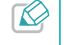

若要使用本路由器的DHCP服务器功能: 1. 局域网中客户端获取IP地址的方式必须设置为自动获得IP地址;

2. 必须事先指定IP地址池的开始和结束地址。

#### ■ 客户端列表

选择菜单"DHCP服务器"->"客户端列表",可以查看当前所有 通过DHCP服务器获得IP地址的客户端的相关信息,包括客户端名、 MAC地址、所获得的IP地址、及IP地址的有效时间。单击"刷新"可 以更新表中信息。

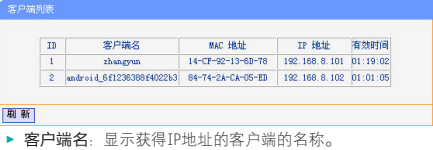

- ▶ MAC地址: 显示获得IP地址的客户端的MAC地址。
- 
- ► IP地址:显示DHCP服务器分配给客户端的IP地址。
- ► 有效时间:指客户端获得的IP地址距到期所剩的时间。每个IP地 址都有一定的租用时间,客户端软件会在租期到期前自动续约。

■ 静态地址分配

选择菜单"DHCP服务器"->"静态地址分配",可以为指定MAC 地址的客户端预留IP地址。当该客户端请求DHCP服务器分配IP地址 时,DHCP服务器将给它分配表中预留的IP地址。

点击"添加新条目",可以设置新的静态IP地址分配条目。

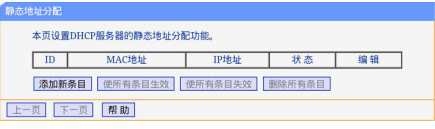

- ▶ MAC地址: 输入需要预留静态IP地址的客户端的MAC地址。
- ► IP地址:预留的IP地址。
- ► 状态:设置该条目是否生效。只有状态为"生效"时,本条目的 设置才有效。

举例: 如果您希望给局域网中MAC地址为 "00-13-8F-A9-6C-CB"的 计算机预留IP地址"192.168.8.101"。这时请按照如下步骤设置:

1 点击"添加新条目"。

2 按照下图所示参数进行设置。

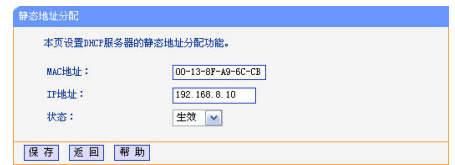

3 完成设置后,点击"保存"并重启路由端使设置生效。

## 转发规则(仅适用于无线路由模式)

通过转发规则功能,可以使远程用户访问局域网主机上的资源,还可 以在局域网用户运行某些特殊应用程序(如Internet网络游戏、视频 会议、网络电话)时,建立用户端与因特网服务器之间的连接。

#### ■ 虚拟服务器

<span id="page-60-0"></span>通过将本设备配置为虚拟服务器,可以使远程用户访问局域网内部的 服务器,如Web、FTP、邮件服务器等。为保证局域网的安全,默认情 况下,路由端会将局域网主机的IP地址隐藏起来,使因特网计算机无 法主动与局域网客户端建立连接。因此,若要使因特网用户能够访问 局域网内的服务器,需要设置虚拟服务器条目。虚拟服务器定义了路 由端的因特网服务端口与局域网服务器IP地址之间的对应关系。因特 网所有对此端口的服务请求都会转发给通过IP地址指定的局域网服务 器,这样既保证了因特网用户成功访问局域网中的服务器,又不影响 局域网内部的网络安全。

选择菜单"转发规则"->"虚拟服务器",可以在下图所示界面中 查看和编辑虚拟服务器条目。点击"添加新条目",可以设置新的虚 拟服务器条目。

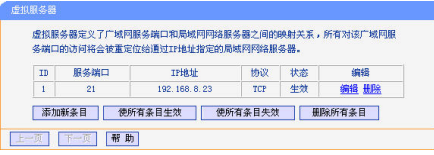

- ► 服务端口号:设置路由端向因特网开放的服务端口。因特网用户 通过向该端口发送请求来获取服务。可输入单个端口值或连续的 端口段。端口段输入格式为"开始端口-结束端口"。
- ▶ IP地址: 输入局域网服务器的静态IP地址。通过此IP地址,路由 器会将对服务端口的访问请求转到该IP地址指定的局域网服务器 上。
- ► 协议·选择此虚拟服务所采用的协议,可选项有TCP、UDP和 ALL。若对采用的协议不清楚,推荐选择ALL。
- ► 状态:设置该条目是否生效。只有状态为"生效"时,本条目的 设置才有效。

举例:假如您有一些大型文件要共享给局域网以外的朋友,而由于文 件太大,传输起来不方便,这时可以将自己的计算机构建成FTP服务

器,然后利用本路由器的虚拟服务器功能使您的朋友可以访问您计算 机中的这些文件。假设FTP服务器(即您的计算机)的静态IP地址为 "192.168.8.23",您希望朋友能够通过默认端口"21"访问此服务 器,且采用"TCP"协议,那么,请按如下步骤进行设置:

1 点击"添加新条目"。

2 按照下图所示参数进行设置。其中的服务端口号和协议,可以手 动输入,也可以通过在常用服务端口号中选择"FTP",使其对应 的端口号"21"和协议"TCP"自动填入到相应设置框中。

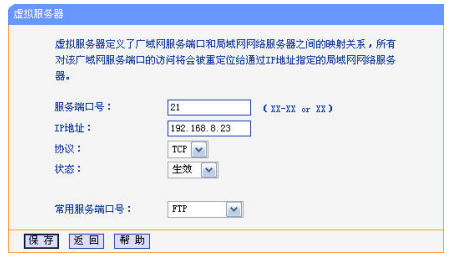

3 设置完成后,点击"保存"并重启路由端使设置生效。

### ■ 特殊应用程序

特殊应用程序功能,可以使某些需要多条连接的应用程序,如 Internet网络游戏、视频会议、网络电话等能够与网络服务器建立正 常连接。

对于此类特殊的应用程序,在客户端向因特网服务器主动发起连接的 同时,也需要服务器向客户端发起连接。但在缺省情况下,因特网服 务器向局域网客户端发起的连接请求都会被路由器拒绝,导致连接中 断。 通过设置特殊应用程序,当局域网中有此类请求时,应用程序 向触发端口发起连接,会触发路由器打开所有开放端口来为正常连接 提供保证。

选择菜单"转发规则"->"特殊应用程序",可以在下图所示界面 中查看和编辑特殊应用程序条目。

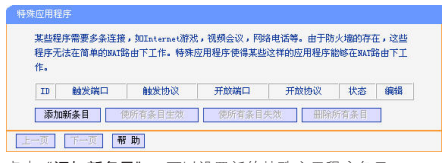

点击"添加新条目",可以设置新的特殊应用程序条目。

#### 经特应田经底

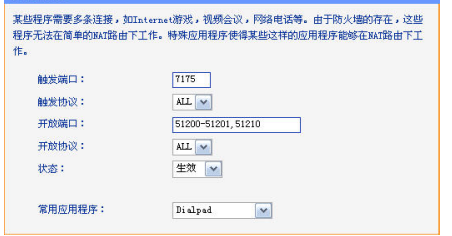

- ► 触发端口:该端口是应用程序首先发起连接的端口,只有在该端 口上发起连接,开放端口中的所有端口才可以开放。
- ► 触发协议:触发端口上使用的协议,可选项有TCP、UDP和ALL。 若对采用的协议不清楚,推荐选择ALL。
- ▶ 开放端口 当应用程序向触发端口上成功发起连接后,触发对应 的开放端口,因特网服务器可通过开放端口与内网客户端连接。 可输入单个端口值或端口段。端口段输入格式为"开始端口-结 束端口",不同的端口段用逗号","隔开。
- ▶ 开放协议: 开放端口上使用的协议, 可选项有TCP、UDP和ALL。 若对采用的协议不清楚,推荐选择ALL。
- ► 状态:设置该条目是否生效。只有状态为生效时,本条目的设置

才有效。

▶ 堂田应用程序,洗择需要设置的应用程序,系统会自动将该应用 程序的触发端口号和开放端口号添加到上述对应项中。对于常用 应用程序中没有列出的程序,需要手动输入触发端口和开放端口 的相关信息。

设置完成后,点击"保存"。

## ■ DMZ主机

局域网中设置DMZ(Demilitarized Zone,非军事区)主机后,该主 机将完全暴露给广域网,可以实现双向无限制通信。DMZ主机实际上 就是一个开放了所有端口的虚拟服务器,当需要设置的虚拟服务器的 开放端口不确定时,可以把它设置成DMZ主机。

选择菜单"转发规则"->"DMZ主机",可以在下图所示界面中设 置DMZ主机。

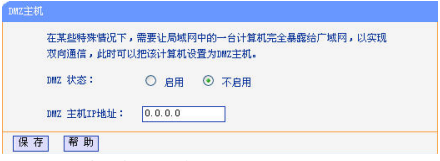

- ► DMZ状态: 选择是否启用DMZ主机功能。
- ▶ DM7主机IP地址:输入要设置为DM7主机的局域网计算机的静态

#### IP地址。

完成设置后,点击"保存"。

因特网用户访问DMZ主机的方法与访问虚拟服务器的方法一样,具体 可参考本章的"[虚拟服务器](#page-60-0)"内容。

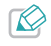

1. DMZ主机可能给该主机带来安全隐患,请勿轻易使用该功能。 主机的优先级低于虚拟服务器,因特网用户对未设备同 一端口的访问将优先转发到虚拟服务器所对应的局域网服务器 上。

#### ■ UPnP设置

依靠UPnP(Universal Plug and Play,通用即插即用)协议功能,局 域网中的主机可以请求本设备自动进行端口转换,使得外部主机能够 在需要时访问内部主机上的资源,如Windows XP和Windows ME系统上 安装的MSN Messenger或迅雷、BT、PPLive等支持UPnP协议的应用程 序。

选择菜单"转发规则"->"UPnP设置",可以在下图所示界面中 查看UPnP信息。

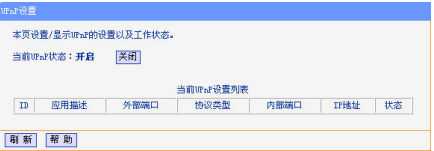

- ► 当前UPnP状态: 洗择开启或关闭UPnP功能。
- ▶ 应用描述:显示应用程序通过IIPnP向路由端请求端口转换时给出 的描述。
- ► 外部端口:显示端口转换时使用的路由端口号。
- ▶ 协议类型。显示进行端口转换时采用的协议类型。
- ▶ 内部端口,显示需要进行端口转换的局域网主机端口号。
- ▶ IP地址:显示需要进行端口转换的局域网主机IP地址。
- ► 状态:显示该条目是否已经启用。

使用时点击"开启"按钮即可,端口转换信息由应用程序发出请求时 提供,无需进行任何设置。点击刷新按钮可以看到当前正在使用本功 能的应用程序的端口转换相关信息。

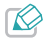

1. 只有支持UPnP协议的应用程序才能使用本功能。 2. UPnP功能需要操作系统的支持(如Windows ME/Windows XP/Windows Vista/Windows 7等)。

## 防火墙设置(仅适用于无线路中模式)

## ■ 安全设置

选择菜单"防火墙设置"->"安全设置",您可以在下图所示界面 中对以下安全功能的开启与关闭进行设置。

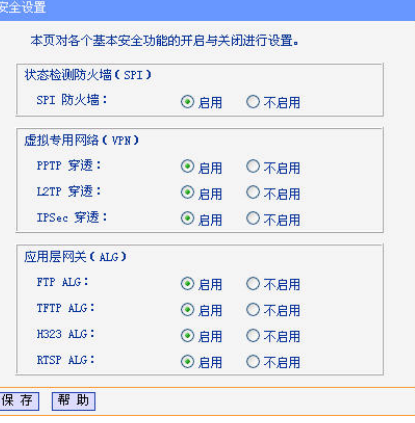

- ▶ 状态检测防火墙(SPI): 若开启SPI防火墙, 路由端将拒绝所有来 自外网的请求,只有对内网请求回应的连接并符合已建立状态数 据库的包才能通过防火墙进入内网。SPI防火墙默认启用。如果您 需要将内网中的所有主机暴露给外网,那么可将其关闭。
- ► 虚拟专用网络(VPN): VPN提供了通过广域网(WAN)(例如互联

网)在远程计算机间安全通信的方法。如果内网主机需要使用VPN 协议(如PPTP、L2TP、IPSec)通过路由连接到远程VPN网络,那 么应开启相应的VPN穿透功能。

▶ 应用层网关(ALG): ALG支持某些采用"控制/数据"模式的应用 层协议(如FTP、TFTP、323等)在通过NAT网关时作网络地址和 端口的转换。推荐启用。

完成设置后,点击"保存"。

#### ■ 局域网WEB管理

选择菜单"防火墙设置"->"局域网WEB管理",您可以在下图界 面中管理局域网内主机对本WEB页面的访问权限。

为了更好地对局域网中的主机进行控制,您可以通过局域网WEB管理 功能来限制局域网中主机对本WEB管理页面的访问。

本设备默认允许局域网中的所有主机登录WEB管理界面管理路由功 能,如果您选择仅允许列表中的MAC地址访问本WEB管理页面,并在列 表中添加可以执行WEB管理的主机的MAC地址,那么仅有在列表中的客 户端才能访问路由器的WEB管理页面,而局域网中的其他客户端将被 拒绝访问。

单击"添加"按钮即可把当前管理PC的MAC地址复制到列表中。

#### **Britishawing**

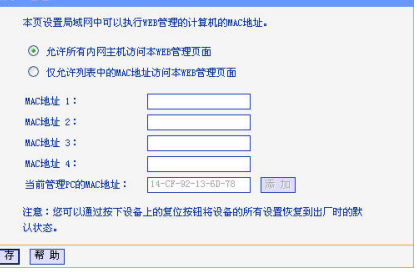

完成设置后,点击"保存"。

## ■ 远端WEB管理

保

远端WEB管理功能可以允许用户通过Web浏览器从广域网配置路由功 能。本特性允许您从远程主机执行管理任务。

选择菜单"防火墙设置"->"远端WEB管理",可以在下图界面中 设置管理IP地址和端口。

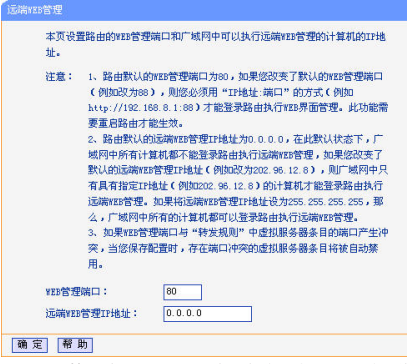

- ▶ WEB管理端口: 用于访问本设备路由端进行WEB管理的端口号。
- ▶ 远端WEB管理IP地址: 广域网中可以访问本设备执行远端WEB管 理的主机IP地址。

完成更改后,点击"保存"并重启路由端使设置生效。

1. 本设备默认的WEB管理端口为80,如果您改变了默认的WEB管 理端口 (例如改为88) , 则您必须用"IP地址·端口"的方式(例 如http://192.168.8.1:88)才能登录路由端执行WEB界面管理。

2. 本设备默认的远端WEB管理IP地址为0.0.0.0,在此默认状 态下,广域网中所有主机都不能执行远端WEB管理,如果 您改变了默认的远端WEB管理IP地址,则广域网中只有具 有该指定IP地址的主机才能执行远端WEB管理。如果改为 255.255.255.255,则广域网中所有主机都可以登录路由端执 行远端WEB管理。

举例:如果您希望广域网中IP地址为202.96.134.13的计算机能够访 问本设备路由端,执行远端WEB管理功能,WEB管理端口为80。则您可 以进行如下设置:

- 1 设置WEB管理端口为"80"。
- 2 设置远端WEB管理IP地址为"255.255.255.255"或 "202.96.134.13"。

该计算机访问路由端管理界面时输入本设备WAN口IP地址即可。

## 家长控制(仅适用于无线路由模式)

通过家长控制功能,可以对小孩的上网时间和访问的网站进行控制。 家长控制功能可以选择局域网中的一台PC (Personal Computer, 即 个人电脑)作为家长PC,家长PC可以不受限制地正常上网,而其他所 有PC只能根据控制列表中的规则在指定的时间访问指定的网站。若某 台非家长PC不在控制列表中,则此PC无法上网。

家长控制只能使局域网中的一台PC不受控制,而且受控PC能够访问的 网站数量有限。若想放宽受控条件,如使更多的PC不受控制或使受控 PC能访问更多的网站, 那么请参阅本章"[访问控制](#page-69-0)"部分。 选择菜 单"家长控制",可以在下图界面中设置家长控制条目。

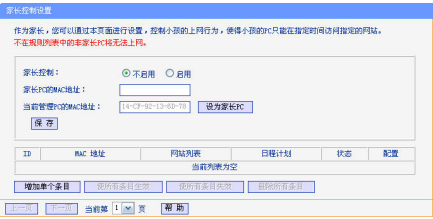

- ▶ 家长控制: 选择是否开启家长控制功能。开启此功能后, 只有家 长PC可以正常上网,其他PC均会受到控制。
- ► 家长PC的MAC地址:设定家长PC, 即不受控制的PC的MAC地 址。
- ► 当前管理PC的MAC地址:此处显示当前正在操作的PC的MAC地 址,单击其后的"设为家长PC"按钮可以把此MAC地址复制到家 长PC的MAC地址一栏中。
- ► MAC地址:受控制的PC的MAC地址,为空则表示对局域网中所有 的非家长PC应用此控制规则。
- ▶ 网站列表 显示一系列可访问网站的列表名称。
- ▶ 日程计划: 充许小孩PC访问指定网站的时间段。
- ▶ 状态: 显示该条目是否已经启用。
- 单击"增加单个条目"按钮,可以设置家长控制条目。

举例:假如家长PC的MAC地址为14-CF-92-13-6D-78,小孩PC的 MAC地址为08-57-00-F9-C1-2E,为了不影响学习,希望小孩只能 在周六和周日全天访问雅虎(www.yahoo.com.cn)及谷歌网站(www. google.com.cn),而家长自己不受任何控制,那么请按以下步骤进行 设置:

- 1 选择启用家长控制功能。
- 2 在家长PC的MAC地址一栏中输入家长PC的MAC地址"14-CF-92-13-60-78"。若当前管理PC即家长PC, 则点击"设为家长 PC"按钮,然后点击"保存"使设置生效。
- 3 在"访问控制"->"日程计划"中添加两条新的日程计划,分 为命名为周末全天,时间设置为"星期六星期日、全天—24小 时"。设置保存后的结果如下图所示。有关日程计划的设置请参 阅本章"[日程计划](#page-74-0)"部分。

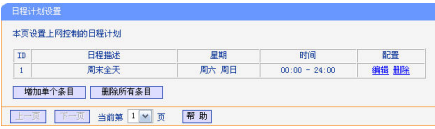

4 返回菜单"家长控制"界面,单击"增加单个条目"按钮,按照 下图所示参数进行设置。

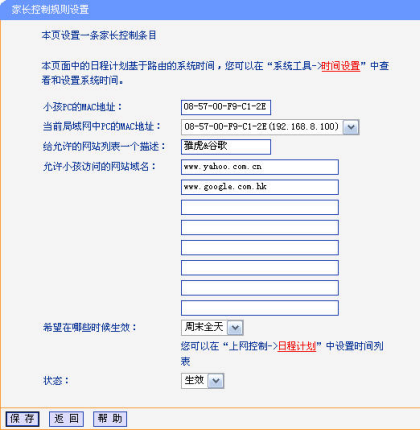

» 小孩PC的MAC地址: 此处填写受控制的PC的MAC地址 "08-57-00-F9-C1-2E",为空则表示对局域网中所有的非家长PC 应用此控制规则。

- » 当前局域网中PC的MAC地址:此处列出了当前局域网中所有 PC的MAC地址及其对应的IP地址,可通过IP地址选择要控制的 一台PC,选择后该PC对应的MAC地址会自动复制到小孩PC的MAC 地址一栏中。
- » 给允许的网站列表一个描述:为方便识别,请在此处输入对 允许小孩访问的网站列表的一个简单描述,比如"雅虎&谷 歌",不同控制条目的描述不能相同。
- » 允许小孩访问的网站域名:此处可以填写8个允许的网站完 整域名或域名的关键字,如果在此处填入某一个字符串(例 如:yahoo),则含有该字符串的域名(www.yahoo.com、www. yahoo.com.cn)都可以被匹配。
- » 希望在哪些时候生效:允许小孩访问以上网站的时间段。请在 下拉列表中选择已经在"访问控制"-> "日程计划"中设置好 了时间,比如"周末全天"。
- » 状态:设置该条目是否生效。只有状态为生效时,本条目的设 置才有效。
- 5 完成设置后,点击"保存",可以在家长控制界面看到如下列 表。

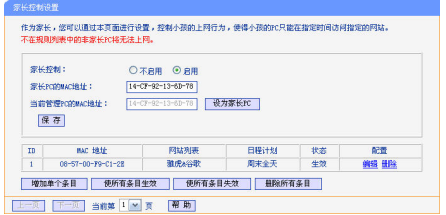

## <span id="page-69-0"></span>访问控制(仅适用于无线路由模式)

通过访问控制功能,可以控制局域网内主机的上网行为,使其上网时 间和访问的网站受到一定规则的限制,如控制某台主机只能在某个时 段登陆某些网站,或在某个时间段不能登陆这些网站等。

与家长控制相比,访问控制功能更灵活。访问控制可以通过一台主机 控制一台或几台局域网内的其他主机。如果家中有孩子,访问控制和 家长控制功能都可以有效的控制孩子的上网范围和上网时间,使孩子 能够更健康的使用互联网。但访问控制的应用较为广泛,如果您家有 三台电脑,那么访问控制功能可以在控制孩子使用电脑的同时对另一 台电脑不作控制。

## ■ 控制规则

通过控制规则,可以设置和管理局域网内主机上网的规则,允许或禁

止主机列表中的主机在日程计划时间段内访问指定网站。

选择菜单"访问控制"->"控制规则",可以在下图所示界面中设 置对内网主机上网行为的控制规则。

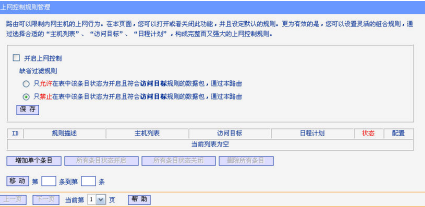

- ▶ 开启上网控制: 选中则开启访问控制功能, 若不选中则规则无 效。
- ► 缺省过滤规则:
	- » 只允许在表中该条目状态为开启且符合访问目标规则的数据 包,通过本路由:选择此项,则凡是和已设置的访问控制规则 不符的数据包,均不能通过本路由。其他数据包可顺利通过。
	- » 只禁止在表中该条目状态为开启且符合访问目标规则的数据 包,通过本路由:选择此项,则凡是和已设置的访问控制规则 相符的数据包,均不能通过本路由。其他数据包可顺利通过。
- ▶ 移动: 通过该按钮来调整各条控制规则的顺序, 以达到不同的控

制优先级(ID序号越靠前则优先级越高)。

设置完成后,点击"保存"。

单击"增加单个条目"按钮,可以在下图所示界面设置新的上网控制 条目。

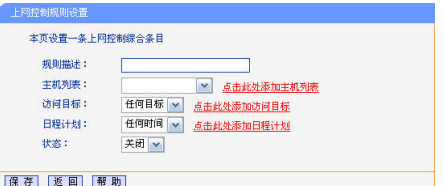

- ► 规则描述:对该上网控制条目的简单描述,此描述必须是唯一 的,如"周末8:00-12:00",用于标识设置的上网规则。
- ► 主机列表:此条目为要控制的内网主机。如果已在"访问控 制"->"主机列表"中设置好了要控制的主机的信息,请直接 在下拉列表中选择,否则请单击"点击此处添加主机列表"进入 主机列表设置对话框进行设置。有关主机列表的设置请参阅本节 "[主机列表](#page-72-0)"部分。
- ▶ 访问目标: 允许或禁止主机列表中的主机访问的网站域名或IP地 址。如果已在"访问控制"->"访问目标"中设置好了访问目标 信息,请直接在下拉列表中选择,否则请单击"点击此处添加访

问目标"进入访问目标设置对话框进行设置。有关访问目标的设 置请参阅本节"访问月标"部分。

- ▶ 日程计划: 充许或禁止主机列表中的主机访问目标网站的时间 段。如果已在"访问控制"->"日程计划"中设置好了时间,请 直接在下拉列表中选择,否则请单击"点击此处添加日程计划" 进入日程计划设置对话框进行设置。有关日程计划的设置请参阅 本节"[日程计划](#page-74-0)"部分。
- ► 状态:设置该访问控制条目是否生效。

设置完成后,点击"保存"。

举例:周一到周五为小明学习的时间,在此期间有必要禁止他的电脑 上网。因此,需要限制局域网中IP地址为192.168.8.88的计算机(该 计算机的主人为小明)只能在周末上网,而局域网中的其它主机(假 设IP地址为192.168.8.89—192.168.8.91)不受任何控制,请按照以 下步骤进行设置:

1 在"访问控制"->"主机列表"中添加两个冬日, 其一, 主 机名为"小明的计算机", IP地址为"192.168.8.88"; 其 二:主机名为"其他计算机",IP地址为"192.168.8.89— 192.168.8.91"。设置结果如下:

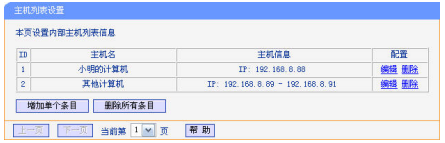

2 在"访问控制"->"日程计划"中添加一个时间段"周末全 天",勾选星期六、星期天和全天-24小时。设置结果如下。

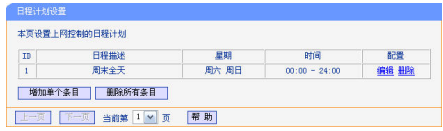

- 3 返回菜单"访问控制"-> "控制规则"界面, 勾选"开启上网控 制",并选择缺省过滤规则为"只允许在表中该条目状态为开启 且符合访问目标规则的数据包,通过本路由",点击"保存"。
- 4 单击"增加单个条目"按钮,按下图所示参数,设置允许小明周 末上网规则。设置完成后,点击"保存"。

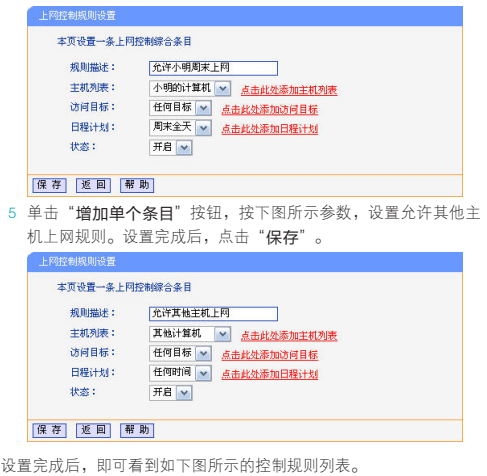

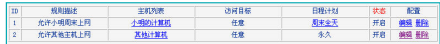
#### ■ 主机列表

主机列表列举了需要遵守访问控制规则的主机信息。在主机列表设置 中,可以增加、编辑和删除相应的主机列表。

洗择菜单"访问控制"->"主机列表",可以设置受控的内网主机 列表。

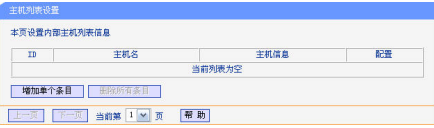

- ► 增加单个条目:点击可设置新的主机信息。
- ► 删除所有条目:若列表中有主机信息条目,单击该按钮可删除 所有条目。但已经被上网控制规则或家长控制引用的条目不能删 除。
- 单击"增加单个条目"按钮,可以在下图界面中设置新的上网规则控 制的主机信息。

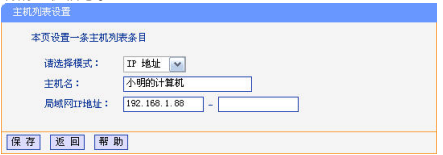

- ▶ 请诜择模式,洗择标识受控主机身份的模式, IP地址、MAC地 址。
- ► 主机名:给受控主机的一个简单描述,不同主机列表条目中的主 机名不能相同。
- ▶ 局域网IP地址/MAC地址: 如果选择的模式为IP地址, 请在此输 入一台受控主机的IP地址或IP地址连续的多台受控主机的首尾IP 地址。如果选择的模式为MAC地址,请在此输入受控主机的MAC地 址。

设置完成后,点击"保存"。

#### ■ 访问目标

访问目标设置了主机上网访问的目标网站或目标IP地址,如"www. baidu.com", "192.168.1.71"等。

选择菜单"访问控制"->"访问目标",可以在下图界面中设置允 许或禁止受控主机访问的目标信息。

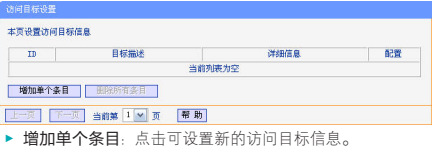

► 删除所有条目:若列表中有访问目标条目,单击该按钮可删除

所有条目。但已经被上网控制规则或家长控制引用的条目不能删 除。

点击"增加单个条目"按钮,可以在下图所示界面设置访问目标的相 关信息。

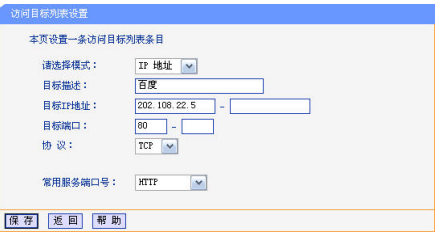

- ▶ 请选择模式: 选择描述访问目标信息的模式, 有IP地址和网站 域名两个选项。如果选择了网站域名模式,设置页面将如上图所 示。
- ▶ 目标描述, 给访问目标的一个简单描述, 此描述必须是唯一的。
- ▶ 目标IP地址: 输入一个访问目标的IP地址或连续的IP地址段。
- ▶ 目标端口: 允许或限制访问的目标IP地址的服务端口,可以为一 个端口号或连续的端口段。如果不清楚目标端口号,可以在常用 服务端口号的下拉列表中通过选择服务来自动填入。
- ▶ 协议 · 访问目标的服务器所使用的协议。如果不清楚采用的协 议,推荐选择ALL。
- ► 常用服务端口号:下拉列表中列举了一些常用的服务端口,从中 选择需要的服务,则该服务对应的端口号会自动填入上面的目标 端口一栏。

#### 若选择网站域名模式,将看到下图所示界面:

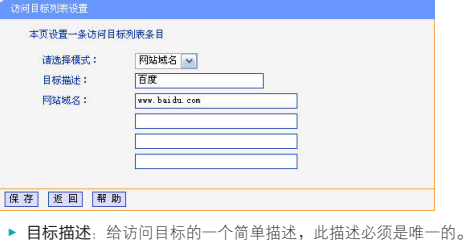

▶ 网站域名: 此处可以为列表设置4个网站完整域名或域名的关键 字, 如果在此处填入某一个字符串(例如: yahoo), 则含有该 字符串的域名 (www.yahoo.com、www.yahoo.com.cn)都可以被匹 配。

设置完成后,点击"保存"。

#### ■ 日程计划

在日程计划中,可以设置上网规则生效的时间。此处的时间包括日期 和时间段。日期可以为一个星期的某几天,也可以为每天。时间段可 以设为某两个时间点间的时间,也可以为全天24小时。

选择菜单"访问控制"->"日程计划",可以在下图界面中设置允 许或禁止受控主机上网的时间段。

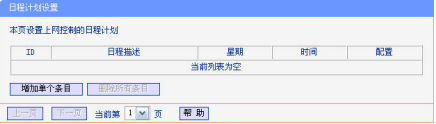

- ► 增加单个条目:点击可设置新的日程计划。
- ▶ 删除所有条目, 若列表中有日程计划条目, 单击该按钮可删除 所有条目。但已经被上网控制规则或家长控制引用的条目不能删 除。

点击"增加单个条目"按钮,可以在下图所示界面设置新的日程计 划。

#### REG-enem 木而设置一条日程计划规则,日程计划基于验画的时间 日程描述: 周末全天 早期: ○ 每天 ◎ 选择星期 日星期一 日星期二 日星期三 日星期四 日星期五 図 星期六 図 星期天 全天-24小时: 図 时间: **开始时间:**  $f$  -tourn  $\lambda$ 结束时间:  $CDOIII$ 保存 返回 帮助

- ▶ 日程描述: 给日程计划的简单描述, 此描述必须是唯一的, 例如 "周末 8:00-20:00"。
- ▶ 星期 洗择"每天", 可以将时间设置为每天, 洗择"洗择星 期",则可将时间设置为每个星期的某几天。
- ▶ 时间, 如果要设置为全天, 请直接洗择"全天-24小时", 否 则请在开始时间、结束时间中输入具体时间。注意时间格式为 HHMM, 即前两位为小时, 后两位为分钟。

设置完成后,点击"保存"。

### 路由功能(仅适用于无线路由模式)

#### ■ 静态路由表

静态路由是一种特殊的路由,由网络管理员手动配置。在网络中使用 合适的静态路由可以减少路由选路造成的网络开销,提高数据包的转 发速度。

静态路由一般适用于比较简单的网络环境,在这样的环境中,网络管 理员易于清楚地了解网络的拓扑结构,便于设置正确的路由信息。通 过设定目的网络地址、子网掩码和网关地址可以确定一个路由条目。 其中目的网络地址(即IP地址)和子网掩码用来确定一个目标网络/主 机,然后路由端会将数据包发往相应静态路由条目的网关,并由该网 关转发数据包。

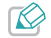

当设备周围的网络环境较复杂,或者没有完全了解周围网络的拓扑 结构时,请慎用此功能。

洗择菜单"路由功能"->"静态路由表",可以在下图的界面中设 置静态路由信息。

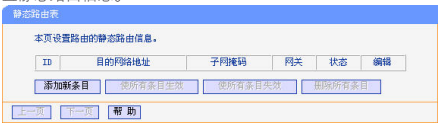

点击"添加新条目",可以在下图所示界面设置新的静态路由规则。

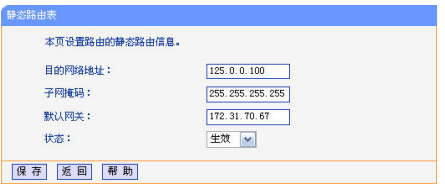

- ► 目的网络地址:希望访问的目标网络或主机的IP地址。此IP地址 不能和本设备WAN口或LAN口IP地址处于同一网段。
- ▶ 子网掩码:该项与目的网络地址一起来标识目标网络。
- ► 默认网关:数据包被指定发往的下一个节点的IP地址,此IP地址 必须和本设备WAN口或LAN口IP地址处于同一网段。
- ▶ 状态:显示该条目是否生效。只有状态为生效时,此路由条目才 有效。

设置完成后,点击"保存"。

#### ■ 系统路由表

系统路由表显示了所有正在使用的路由表条目,每条路由表条目由目 的网络地址、子网掩码、网关和网络接口组成。点击"刷新"按钮可 以刷新路由表。

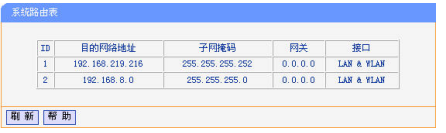

- ▶ 目的网络地址:静态路由条目所指定的目的主机或网络的IP地 址。
- ▶ 子网掩码:子网掩码决定了目的网络地址的网络号和主机号。
- ► 网关·连接路由和目的主机或网络的网关设备的IP地址。
- ► 接口: 网络接口显示目的IP地址位于LAN (内部有线网络)与WLAN (内部无线网络),或者WAN(外部网络)。

### IP带宽控制(仅适用于无线路由模式)

带宽控制功能可以实现对局域网客户端上网带宽的控制。在带宽资源 不足的情况下,通过对各类数据包的带宽进行控制,可以实现带宽的 合理分配,达到有效利用现有带宽的目的。通过IP带宽控制功能,可 以设置局域网内客户端的带宽上下限,保证每台客户端都能通畅地共 享网络,并在网络空闲时充分利用网络带宽。

#### ■ 控制设置

带宽设置分为"上行总带宽"和"下行总带宽"。上行总带宽是指所

有内网客户端同时上传数据时占用的总带宽,由网络供应商(ISP) 提供的大小决定。下行总带宽则指所有内网客户端同时下载数据时占 用的总带宽。通常ISP提供的带宽指的是"下行总带宽",如"1M" 等。通过控制设置,可以对上行、下行总带宽分别进行设置。 选择"IP带宽控制"->"控制设置",可进入下图所示界面。

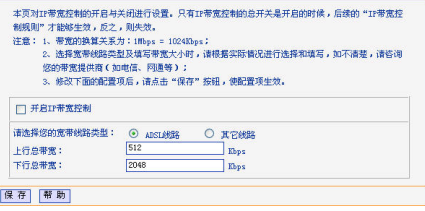

- ▶ 开启IP带宽控制: 选择是否开启IP带宽控制功能, 只有此处开启 时,后续的设置才能够生效。
- ▶ 请选择您的宽带线路类型, 洗择申请的宽带线路类型, 此处仅区 分ADSL线路和其它线路。
- ▶ 上行总带宽: 输入希望路由通过WAN口提供的上传速率, 最大值为 100000Kbps。
- ▶ 下行总带宽, 输入希望路由通讨WAN口提供的下载速率, 最大值为

100000Kbps。

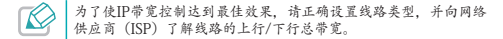

设置完成后,点击"保存"。

#### ■ 控制规则

在控制规则中,可以设置局域网主机的上下行带宽参数,满足局域网 中每台主机的上网需求。选择"IP带宽控制"->"控制规则",进 入下图所示界面。

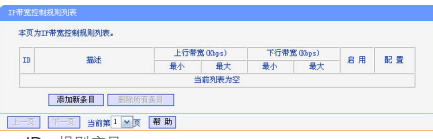

- ► ID:规则序号。
- ▶ 描述:显示描述的信息,包括地址段,传输层的端口段和协议。
- ▶ 上行带宽: 表示主机发送数据时占用的带宽, 此处显示WAN口允 许的最大上传速度限制和最小上传速度保证,为0时表示采用缺省 值。输入范围为0-100000Kbps。
- ▶ 下行带宽: 表示主机接收数据时占用的带宽, 此处显示WAN口允 许的最大下载速度限制和最小下载速度保证,为0时表示采用缺省 值。输入范围为0-100000 Kbps。
- ► 启用:显示规则的状态,选中则表示该规则生效。
- ► 配置:对相应的规则进行编辑或删除。

点击"添加新条目"或"编辑",进入下图所示控制规则配置界面, 您可以创建新的IP带宽控制规则或修改已存在的规则。

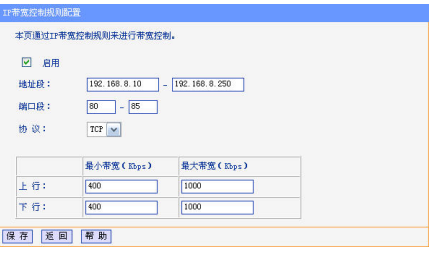

- ▶ 启用 洗择是否启用该规则。
- ► 地址段:输入内部主机的IP地址范围。当全部为空或为0.0.0.0时 表示该域无效。
- ▶ 端口段: 通过设置端口段,可以限制主机访问网络的端口范围。 一般浏览网页的端口为80,而登录QQ的端口则为1500左右。可以 在此输入内部主机访问外部服务器的端口范围,当全部为空或为0 时表示该域无效。普通用户可以不用设置端口段。
- ► 协议:输入传输层采用的协议类型,这里有ALL(任意匹配)、TCP

和UDP。该域只有在端口段生效下才有效。

▶ 上行带宽、下行带宽:上行带宽表示主机发送数据时占用的带 宽,下行带宽则表示主机接收数据时占用的带宽。通常,上行带 宽远远小于下行带宽,下行带宽的设置则需参考总带宽和主机数 量,以及内网主机的上网需求。

设置完成后,点击"保存"。

#### IP与MAC绑定(仅适用于无线路由模式)

IP与MAC绑定,可以有效防止ARP攻击,维护局域网用户的上网安全。

#### ■静态ARP绑定设置

静态ARP绑定,即IP与MAC绑定,是防止ARP攻击本路由的有效方法。 本设备在局域网内传输IP数据包时是靠MAC地址来识别目标的,因此 IP地址与MAC地址必须一一对应,这些对应关系靠ARP映射表来维护。 ARP攻击可以用伪造的信息更新路由的ARP映射表,破坏表中IP地址与 MAC地址的对应关系,使路由无法与相应的主机进行通信。

静态ARP绑定将主机的IP地址与相应的MAC地址进行绑定,可以有效防 止ARP列表被错误的IP MAC对应信息更替。

选择菜单"IP与MAC绑定"-> "静态ARP绑定设置",可以在下 图所示界面中设置静态ARP绑定条目。

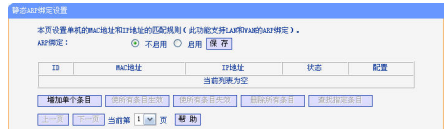

▶ ARP绑定: 选择是否开启ARP绑定功能, 只有选择启用并保存 后,列表中的设置才能生效。

点击"增加单个条目"按钮,可以在下图所示界面中设置新的静态 ARP绑定条目。

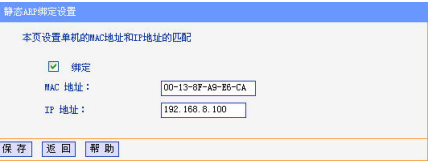

- ► 绑定:设置本条目状态,只有选中该项,该条绑定条目才能生 效。
- ▶ MAC地址: 输入被绑定主机的MAC地址。
- ► IP地址:输入被绑定主机的IP地址。

设置完成后,点击"保存"。

#### ■ ARP映射表

如前所述,IP数据包在局域网内传输时是靠MAC地址来识别目标的, IP地址与MAC地址必须一一对应,ARP映射表就是用来存储与维护这些 对应信息的。

选择菜单"IP与MAC绑定"->"ARP映射表",可以在下图所示界 面中查看ARP条目信息。

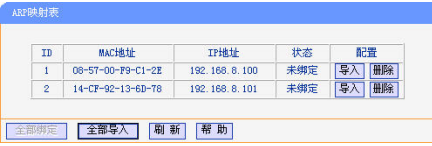

- ▶ 导入: 将相应条目的ARP信息添加到图 5-65界面的静态ARP绑定 列表中。
- ▶ 全部异入: 将当前ARP映射列表中所有条目的信息添加到静态ARP 绑定列表中。
- ▶ 全部绑定: 将当前ARP映射列表中所有条目的状态设置为绑定, 注意该按钮只有在启用了ARP绑定功能后才能点击。

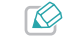

1. 在进行导入操作时,如果该条目与ARP静态绑定表中的某条目有 冲突,则会显示冲突提示,而且不会导入该条目。

2. 在进行全部导入操作时,如果同样存在冲突条目,则系统会忽 略冲突条目,将其它没有冲突的条目添加到ARP静态绑定列表 中。

举例: 假如局域网内计算机的静态IP地址为192.168.8.100, MAC地址 为00-13-8F-A9-E6-CA,为防止ARP攻击影响客户端的正常通信,请 通过以下方法进行ARP绑定操作:

► 方法一

- 1 在静态ARP绑定设置界面,选择"启用"并点击"保存"。
- 2 在静态ARP绑定设置界面,点击"增加单个条目"按钮,按照 下图所示参数进行设置。点击"保存"完成设置后,该条目即出 现在绑定列表中。

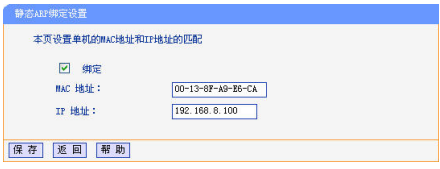

► 方法二

1 在静态ARP绑定设置界面,选择"启用"并点击"保存"。

- 2 选择菜单"IP与MAC绑定"->"ARP映射表",在映射表中找 到IP地址 "192.168.8.100"和MAC地址 "00-13-8F-A9-F6-CA" 对应的条目,点击其后的"导入"按钮。
- 3 返回静态ARP绑定设置界面,在绑定列表中勾选导入条目对应 的"绑定"按钮。
- 此处的ARP绑定只是在路由上绑定了主机的IP和MAC地址,因此只 R 能使路由免受ARP攻击。为保证上网安全,您还要在自己的计算机 上绑定路由LAN口的IP和MAC地址,建议使用ARP防火墙来实现此 功能。

#### 动态DNS(仅适用于无线路由模式)

动态DNS又名DDNS,它的主要功能是实现固定域名到动态IP地址之间 的解析。如果路由的WAN口IP地址为动态获取的,通过此功能可使互 联网上的其它主机用固定域名的方式访问路由或虚拟服务器。

动态DNS功能对于使用动态IP地址的用户,在每次上网得到新的IP地 址后,路由内置的动态域名软件就会将该IP地址发送到由DDNS服务商 提供的动态域名解析服务器,并更新域名解析数据库。当Internet上 的其它用户需要访问这个域名的时候,动态域名解析服务器就会返回 正确的IP地址。此功能对于大多数不使用固定IP地址的用户,也可以 经济、高效地构建自身的服务网络。

选择菜单"动态DNS",您可以在下图界面中设置动态DNS功能。只 需在花生壳官方网站上进行注册,以相应的用户名/密码登录并启用 DDNS功能即可。

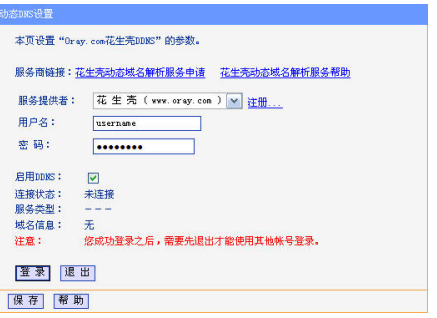

- ▶ 服务商链接: 如果您还未在DDNS上注册, 请点击"花生壳动态域 名解析服务申请"进行注册。
- ► 服务提供者, 洗择提供DDNS的服务器, 本路由内置花生壳DDNS客 户端。单击"注册"可以登录花生壳首页进行注册。
- ▶ 用户名/密码: 请正确填写在DDNS上注册的用户名和密码。
- ► 启用DDNS: 该项用来启用花生壳DDNS服务。
- ► 登录/退出:点击该按钮,可以登录/退出DDNS服务。

登录成功后,当连接状态显示"连接成功"后,互联网上的其它主机

就可以通过域名信息中的域名来访问路由或虚拟服务器。

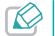

若希望将局域网中的服务器向互联网开放,则还需要在转发规则功 能中设置相应的端口映射,具体设置请参考本章"[转发规则](#page-60-0)"部 分。

# 系统工具

在系统工具中,可以对路由器进行优化配置。

#### ■ 诊断工具

选择菜单"系统工具"->"诊断工具",可以在下图界面中通过使 用Ping或Tracert功能来测试路由器和其它主机的连接情况。

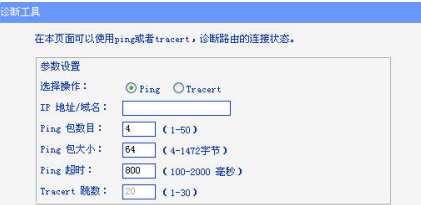

▶ 选择操作: 选择使用Ping或Tracert功能来检测路由的连接状态。 其中Ping功能用来检测路由和被测主机是否已连通及连接延时 等,而Tracert功能用来检测路由要连通被测主机时需经过的其它 路由器的个数。

- ► IP地址/域名:与路由连接的设备的IP地址或域名。
- ▶ Ping包数目: Ping操作发出的Ping包数目, 推荐保持默认值4。
- ▶ Ping包大小: Ping操作发出的Ping包的大小, 推荐保持默认值 64。
- ▶ Pina超时: 设置Ping操作的超时时间。即超过这个时间没收到回 应(Reply)时,认为Ping操作失败。
- ▶ Tracert跳数: 设置Tracert的跳数, 即超过此跳数值还没有连通 待测设备时,将被判定为连接失败。

填好相关参数后单击"开始"按钮,路由就开始进行相应的Ping或 Tracert测试,并显示测试结果。

下图所示为本设备与域名为www.baidu.com的主机正常连接时使用Ping 功能诊断的结果。

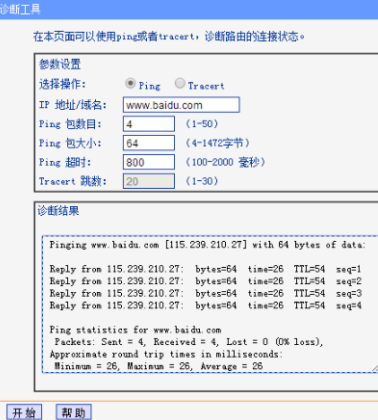

下图所示为本设备与IP地址为8.8.8.8的主机没有连通时使用Ping功能 诊断的结果。

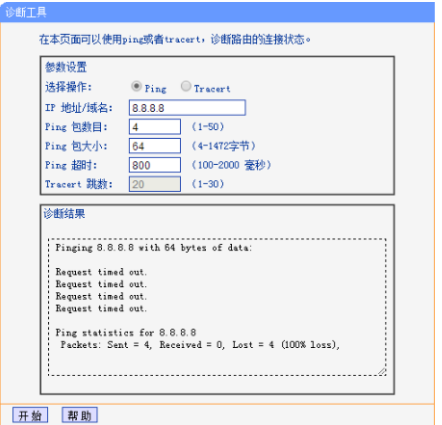

下图所示为本设备与域名为www.baidu.com的主机正常连接时使用 Tracert功能诊断的结果。

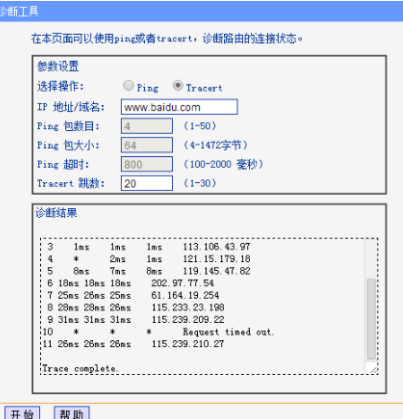

下图所示为本设备与IP地址为8.8.8.8的主机没有连通时使用Tracert 功能诊断的结果。

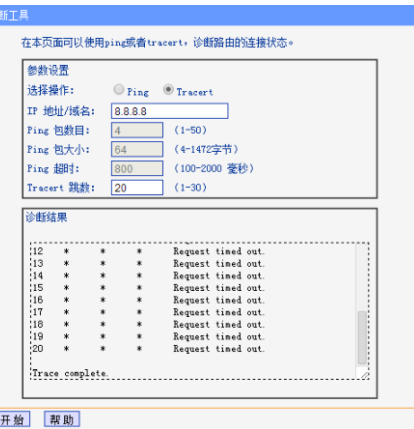

■ 恢复出厂设置

选择菜单"系统工具"->"恢复出厂设置",点击"恢复出厂设 置"按钮可以将本设备路由端的所有设置恢复到出厂时的默认状态。 恢复出厂设置后,路由端将自动重启。

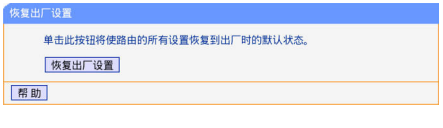

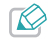

请在恢复出厂设置前备份配置信息。若有需要则可通过载入备份的 配置信息来恢复路由器的配置。

#### ■ 备份和载入配置

洗择菜单"系统工具"-> "备份和载入配置", 可以在下图界面中 备份路由的设置信息,并在需要时将其重新载入以恢复之前的设置。

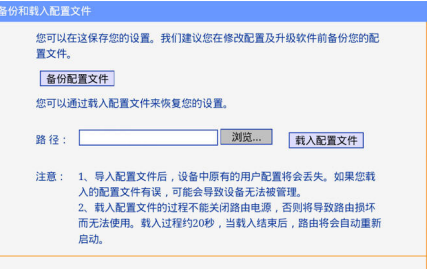

- ▶ 备份配置文件: 备份配置文件可以将路由的设置以文件形式保存 到本地,以备下次使用;在升级路由软件或在载入新的配置文件 前备份路由的原有配置,可以有效防止升级软件或载入新配置文 件过程中丢失原有配置参数。
- ► 载入配置文件:载入配置文件则可以将先前保存的或已编辑好的 配置文件重新载入。点击"浏览"按钮来选定config.bin文件或 者在文本框内直接输入config.bin文件的路径,然后点击"载入 配置文件"按钮。载入新配置文件后,设备中原有的配置信息将 会丢失,所以在导入配置文件前请先备份配置。
- 举例1:如果您希望备份路由现有的配置文件到本设备内置sd卡的某 一文件夹中,比如"/mnt/sacard/Download",请点击"备份配置文

件"按钮,在如下图所示的界面中选择文件存放路径"/mnt/sacard/ Download",点击"确定"。

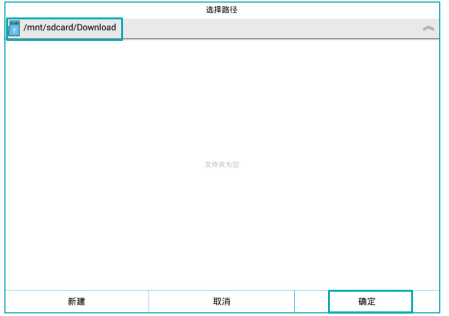

举例2:如果您希望将"/mnt/sacard/Download"目录下的config.bin 文件载入到路由中,请按照如下步骤操作:

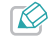

配置文件载入的过程中不能关闭本设备电源,否则将导致路由损坏 而无法使用。载入文件的大小及配置命令正确与否会影响载入过程 所需要的时间。如果载入结束且没有错误,路由端将会自动重新启 动。如果载入有错,请根据提示信息自己选择是否保存配置,最好 能重启路由。

1 点击"浏览..."按钮,在下图所示界面中选择配置文件的路径"/

mnt/sacard/Download"。

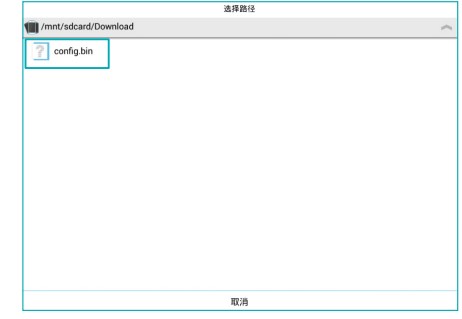

- 2 点击配置文件config.bin, 在弹出的窗口中选择"文件方式(上一 种失败可以尝试这种方式)"。
- 3 返回备份和载入配置文件界面后,点击"载入配置文件"按钮, 路由系统将重新进行配置,请稍候。

■ 重启路由

选择菜单"系统工具"->"重启路由",点击"重启路由"按钮可 以重启路由端。

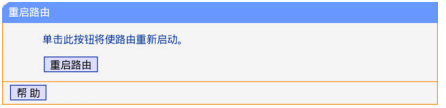

本路由的某些设置需要重启路由后才能生效,如下设置项需在此处手 动重启路由后才能生效:

- ► 克隆MAC地址
- ► 恢复出厂MAC地址
- ► 修改路由的DHCP设置
- ► 修改路由的无线设置
- ► 修改路由的WEB管理端口
- 修改登录密码

选择菜单"系统工具"->"修改登录口令",可以在下图界面中修 改登录路由端管理界面的密码。修改完成后,点击"保存"。修改登 录密码后,您需要重新输入密码登录WEB管理界面。

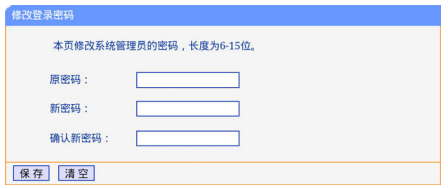

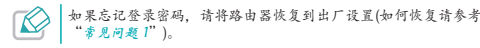

#### ■ 系统日志

选择菜单"系统工具"->"系统日志",可以在下图界面中查看路 由的日志信息,了解网络情况和快速定位设备故障。

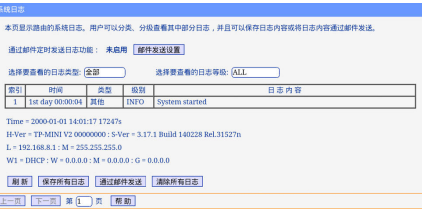

- ► 刷新:点击此按钮,系统将刷新页面,显示最新的日志列表。
- ▶ 保存所有日志:点击此按钮,可以将所有日志信息以TXT文件的形 式保存到本地。
- ► 通过邮件发送:点击此按钮,可以将日志以邮件的形式发送给指 定邮箱。点击"邮件发送设置"按钮可以设置邮箱信息。
- ► 清除所有日志:点击此按钮,路由中的日志将被永久删除。
- 流量统计(仅适用于无线路由模式)

选择菜单"系统工具"->"流量统计",可以在下图中查看路由器 的流量信息。点击开启/关闭流量统计按钮可以开启或关闭该功能; 单击刷新按钮,可以更新流量统计表;单击统计表中对应条目后的重 置,可以将该条目当前的流量数据全部清零,并重新开始统计;单击 删除,可以删除指定的流量统计信息。

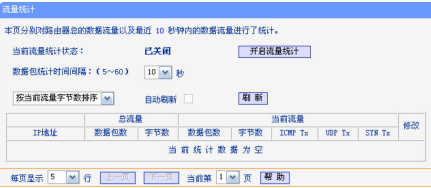

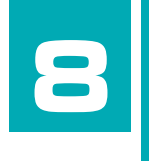

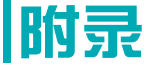

■ 本章介绍TPmini小白路由的基本规格和您可能遇到的 问题的解决方案,以及如何设置IE浏览器和查询无线 MAC地址,以便登录WEB管理界面进行路由高级功能的 设置。

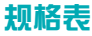

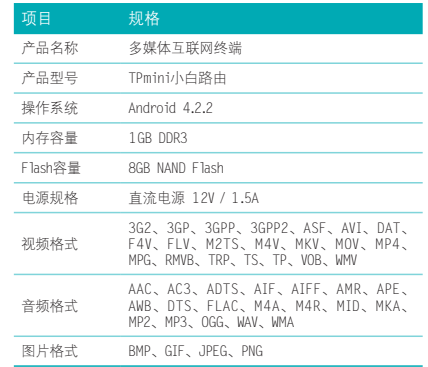

# <span id="page-88-0"></span>常见问题

1 如何将本设备恢复出厂设置设置(忘记管理员登录密码)?

关机后,使用针状物按住RESET复位孔,保持按压的同时按下电源开

关键。当电源指示灯亮时,仅释放电源开关键。当电源指示灯闪烁 时,释放RESET复位孔,系统将开机并恢复出厂设置。

2 显示画面与电视屏幕不匹配怎么办?

在桌面上,选择"设置"->"显示"->"屏幕比例",选择合适的 显示比例以匹配屏幕尺寸。

3 显示画面不清晰怎么办?

在桌面上,洗择"设置"->"显示"->"分辨率和刷新率",洗择 合适的分辨率以达到最佳显示效果。

- 4 若发现遥控器失灵,可尝试以下方式解决:
	- ► 调整遥控器角度,使其对准TPmini小白路由。
	- ► 调整TPmini小白路由的位置, 使其远离强光源2米以上的距离。 (强光源可能影响设备接收红外信号的灵敏度。)
	- ► 确保纽扣电池的正极(+)朝上。
	- ► 更换CR2032纽扣电池。
- 5 如何根据ISP提供的上网参数判断上网方式?

开通网络时,根据网络运营商提供的上网参数可以判断您的上网方 式,如下表所示。

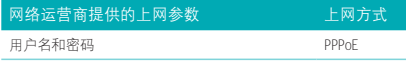

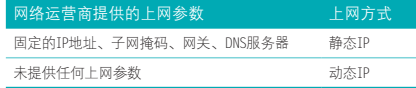

6 计算机登录不了路由器的管理界面怎么办?

- 1 如果您修改了本设备的WEB管理端口(默认为80),则登录管理 界面时应输入http://LAN口IP:端口号, 如http://192.168.8.1:88;
- 2 请确保浏览器设置为从不进行拨号连接并且没有设置代理服务 器;
	- 方法如下(以IE浏览器为例):
	- 依次选择"工具"-> "Internet选项"-> "连接",选择"从不 进行拨号连接":
	- 点击"局域网设置"按钮,在代理服务器一栏取消勾选"为 LAN 使用代理服务器(这些设置不会应用于拨号或 VPN 连 接)。
- 3 尝试更换其它计算机进行登录。
- 若上述提示不能帮助您登录到本设备,请将本设备恢复出厂设置并重 新操作。
- 7 为什么我的笔记本电脑搜索不到无线信号?

1 如果是笔记本电脑内置的无线网卡,请确认无线功能开关已打开

(建议联系笔记本电脑厂商或查阅相关说明书);

2 在笔记本的设备管理器中查看无线网卡驱动是否成功安装以及无 线网卡是否已启用;方法如下(以Windows 7系统为例):

右键点击桌面上的"计算机",选择"属性"->"设备管理 器",若您的无线网卡前显示如下图标,表示网卡已安装成功且 启用。

#### 4 1 网络适配器

Realtek PCIe GBE Family Controller

#### TP-LINK 300Mbps Wireless N USB Adapter

3 检查笔记本电脑的无线服务是否开启;方法如下(以Windows 7为 (例):

右键点击桌面上"计算机",选择"管理"。在计算机管理中 选择"服务和应用程序",双击"服务"选项查看"WLAN AutoConfig"的状态(如下图所示)。

#### WLAN AutoConfig WLANSVC 服务提供配置、发现、连... 日启动 自动 本地系统

- 4 请确认本设备的无线功能已开启且允许SSID广播。
- 5 尝试近距离是否可以搜索到无线信号,避免因障碍物太多导致信 号衰减严重;

若上述提示不能帮助到您,请确认其它的无线上网设备是否可以连接 到本设备。如果都不可以,请将本设备恢复到出厂设置。

8 为什么我的笔记本电脑搜到无线信号却连接不上?

- 1 请确认尝试连接的无线信号的名称与本设备设置的无线名称  $(SSID) -  $\frac{1}{2}$$
- 2 请确认无线信号的强度,如果信号较弱,建议调整本设备的位置 或近距离连接;
- 3 请确认本设备是否设置加密,如果已设置加密,检查无线网卡与 本设备的加密设置是否一致;
- 4 删除电脑上的无线网卡原有配置文件,重新进行连接;
- 5 咨询笔记本电脑或无线网卡的厂商,按照相关的指导操作无线网 卡进行连接;

若仍然无法连接,请将本设备恢复到出厂设置并重新设置。

- 9 忘记无线加密的密钥怎么办?
	- 一般来说有以下两种方法:
	- 1 使用网线连接计算机和本设备,通过有线的方式登录本设备的WEB 管理界面并查看无线安全设置的相关参数;

2 将本设备恢复到出厂设置。

- 10有线使用正常,为什么无线上不了网?
	- 一般情况下,如果使用有线连接可以正常上网,说明路由的配置基本 上是正常的。请从下面几个方面排除故障:
	- 1 检查无线网卡和本设备是否连接成功,(即检查用无线方式能否 登录本设备的WEB管理界面);
- 2 确认连接到了正确的无线路由器(根据SSID号判断);
- 3 检查无线网络连接是否配置了正确的IP地址、网关和DNS服务器地 址;
- 4 检查一下本设备的安全设置中有无设置过滤;

11 为什么00正常, 却打不开网页?

- 1 检查网络连接是否配置了正确的DNS服务器地址(可咨询当地运 营商或登录本设备的WEB管理界面, 在"运行状态"-> "WAN口 状态"-> "DNS服务器" 外查看);
- 2 检查浏览器设置为从不进行拨号连接并且没有设置代理服务器;
- 3 更换一个浏览器(如Firefox)进行访问。

12无线信号受哪些因素的影响?

- 1 无线局域网采用的是微波传输,微波的最大特点就是绕射能力非 常弱。家庭中最主要的障碍物就是墙壁,它不仅阻挡无线信号还 能把电磁的能量吸收掉,因此身处在墙后面的无线接收设备只能 接到很微弱的信号,或没有收到信号。
- 2 微波炉、蓝牙设备、无绳电话、电冰箱等的强大磁场会使无线网 络信号受到影响。
- 3 如果在无线环境中存在多台无线设备还有可能存在频道冲突,无 线信号串扰的问题。
- 4 距离无线设备及电缆线路100米内的无线电发射塔、电焊机、电

车或高压电力变压器等强信号干扰源,也可能会对无线信号或设 备产生强干扰。

5 室外传播时天气情况对无线信号的影响也很大,雷雨天或天气比 较阴沉的时候信号衰减比较厉害,晴天里信号能传输的距离会比 较远。

13如何改善信号传输质量?

- 1 为无线路由/AP选择一个最佳的放置地点。这个放置地点的要求如 下:一、位置应偏高一些,以便在较高地方向下辐射,减少障碍 物的阻拦,尽量减少信号盲区;二、位置地点选择时应使信号尽 量少穿越隔墙,最好使房间中的无线客户端能与无线AP可视。另 外,放好后可微调路由器或天线的位置,以便找到最佳放置点。
- 2 修改频道,减少无线串扰。注意:设置自己无线信号发射频道时 也要尽量保证离别人的无线信号频道5个以上。
- 3 减少居家电器干扰,保证信号畅通无阻。放置无线AP时尽量远离 上述设备。
- 4 如果无线路由/AP天线是可拆卸的,可以通过更换天线达到增强无 线信号的目的。

# **IE**浏览器设置

1 打开IE浏览器(请使用不低于IE7的版本,下面以IE8为例),选择菜

单"工具"->"Internet选项",如下图所示。

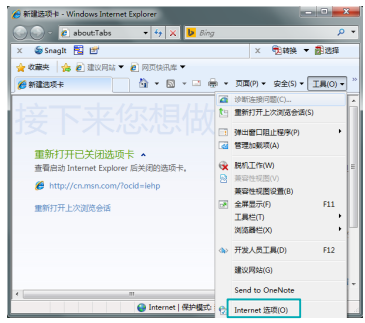

2 在Internet选项界面中点击连接, 勾选"从不进行拨号连接",或将 拨号和虚拟专用网络设置中的设置内容全部删除,如下图所示。

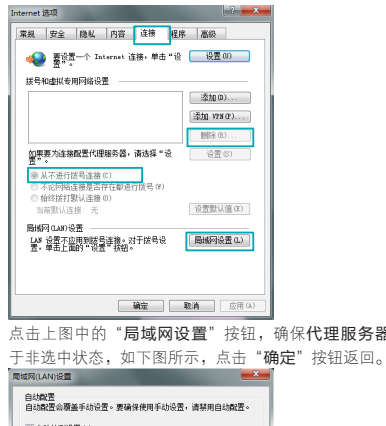

3 点击上图中的"局域网设置"按钮,确保代理服务器下的复选框处

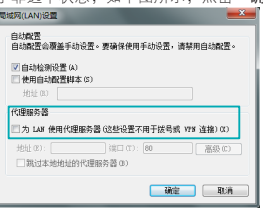

4 回到IE浏览器界面,选择菜单"文件",若下拉菜单中的"脱机工 作"前面的有"√",则将其去掉。若该项前面没有"√"符号,则 表示脱机工作没有启用,不用设置,如下图所示。

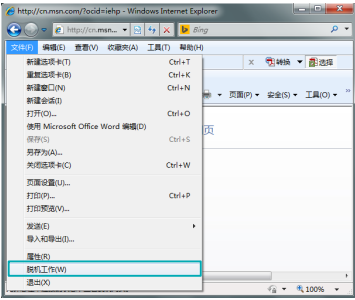

# 无线**MAC**地址查询

#### Windows XP系统下的查询

1 右键单击桌面上的"网上邻居"图标, 在弹出的快捷菜单中选择"属 性"。

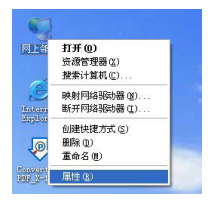

#### 2 在打开的新页面中,右键单击"无线网络连接",选择"状态"。

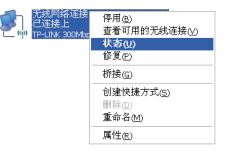

3 在"支持"选项卡中点击"详细信息"按钮。

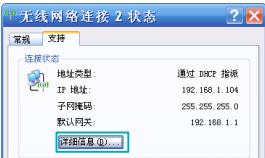

4 在打开的网络连接详细信息页面中,看到的"实际地址"即是当前计 算机的无线MAC地址。MAC地址格式为XX-XX-XX-XX-XX-XX,其中X为 16进制数,即0~9或A~F之间的值。此例中查看到的无线MAC地址为 14-CF-92-13-6D-78。

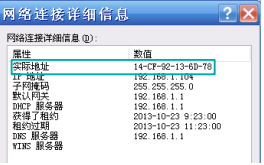

### Windows 7系统下的查询

1 点击任务栏上的开始按钮,然后选择"控制面板"。

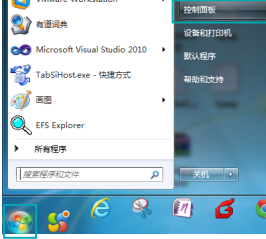

2 在网络和Internet部分点击"查看网络状态和任务"。

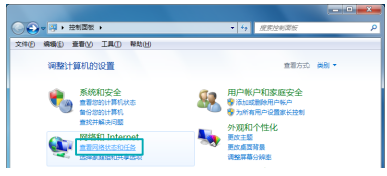

#### 3 在打开的页面中,点击"无线网络连接"。

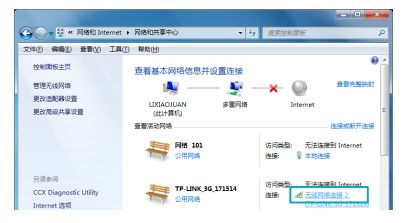

附录 **89**

4 点击页面中的"详细信息"按钮。

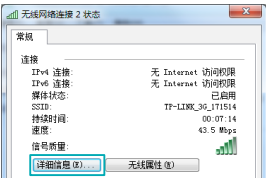

5 在打开的网络连接详细信息页面中,您看到的物理地址即是当前计 算机的无线MAC地址。MAC地址格式为XX-XX-XX-XX-XX-XX,其中X为 16进制数,即0~9或A~F之间的值。此例中查看到的无线MAC地址为 14-CF-92-DE-F1-37。

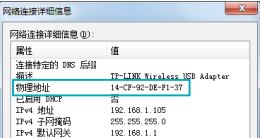

## iOS系统下的查询

在此以iPhone5为例。

#### 1 点击"设置",选择"通用"。

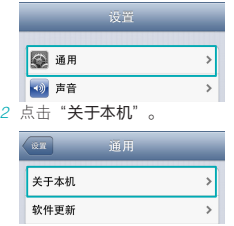

3 界面上您看到的Wi-Fi地址即本机的无线MAC地址。MAC地址格式为 XX:XX:XX:XX:XX:XX,其中X为16进制数,即0~9或A~F之间的值。此例中 查看到的无线MAC地址为BC:3B:AF:73:9E:2C。

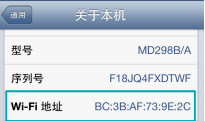

## Android系统下的查询

在此以Android 4.0系统的某款手机为例,其他Android设备的查询与 此相似。

1 点击"设置",选择"关于手机"。

| 常用设置           | 全部设置           |
|----------------|----------------|
| <b>◎ 呼吸灯</b>   | $\mathcal{P}$  |
| ∩ 耳机           | $\mathcal{P}$  |
| 系统             |                |
| ⊙ 日期和时间        | $\mathbf{A}$   |
| 图 语言和输入法       | $\overline{ }$ |
| <b>22 应用</b>   | $\mathbf{A}$   |
| <b>C 备份和重置</b> | $\mathcal{P}$  |
| 业 辅助功能         | $\mathbf{A}$   |
| {} 开发者选项       | $\mathcal{P}$  |
| ◎ 关于手机         |                |

2 点击"状态消息"。

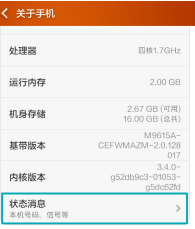

3 界面上您看到的WLAN MAC地址即本机的无线MAC地址。MAC地址格式 为xx:xx:xx:xx:xx:xx,其中x为16进制数,即0~9或a~f之间的值。此 例中查看到的无线MAC地址为c4:6a:b7:ab:fd:31。

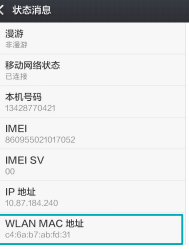